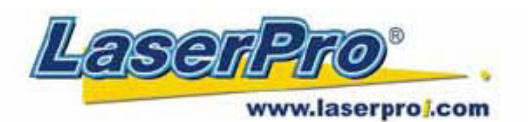

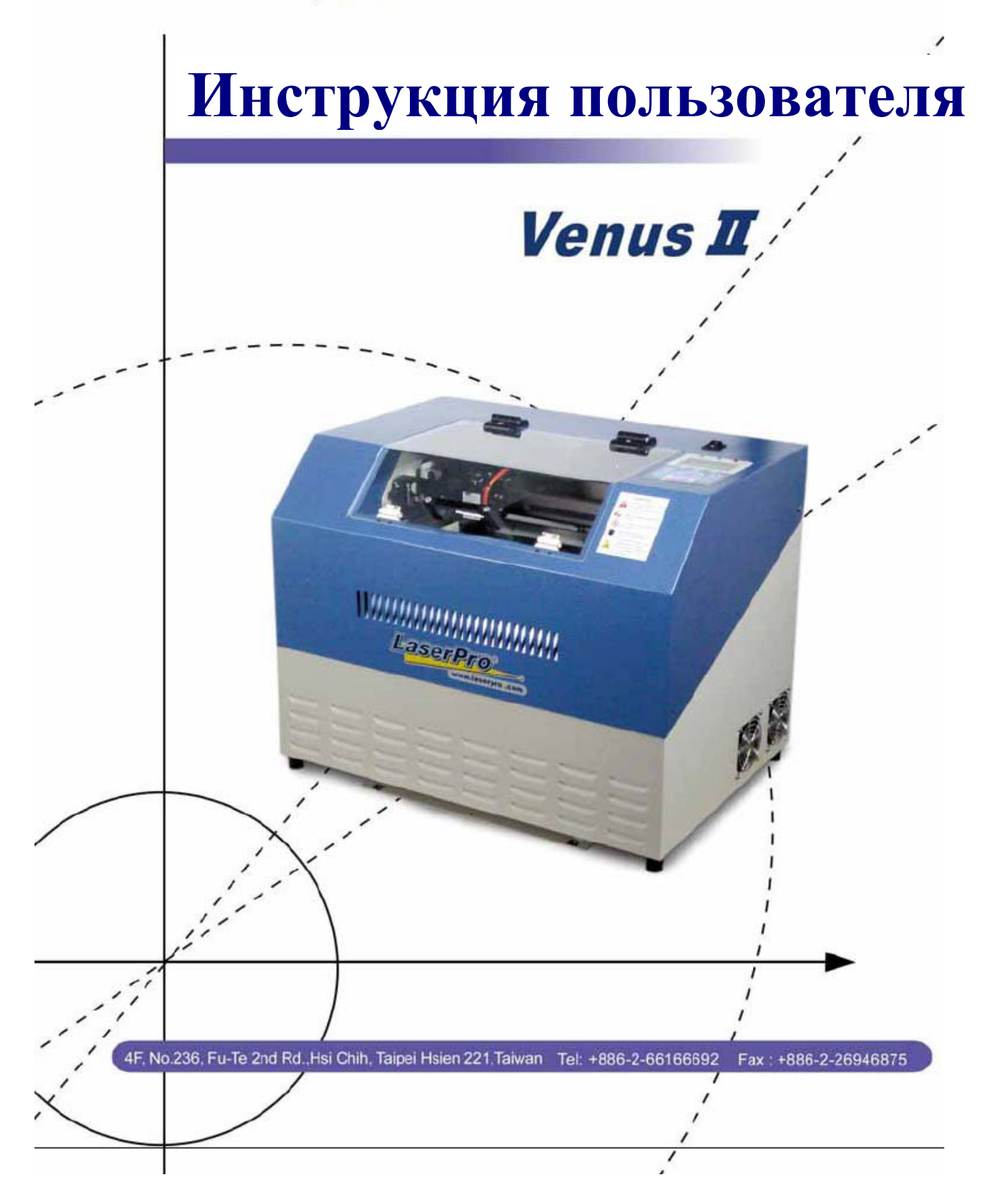

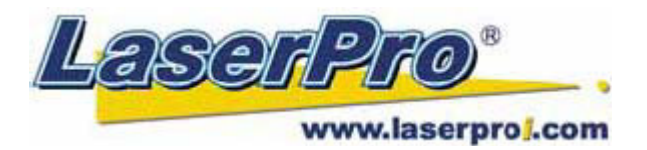

# СОДЕРЖАНИЕ

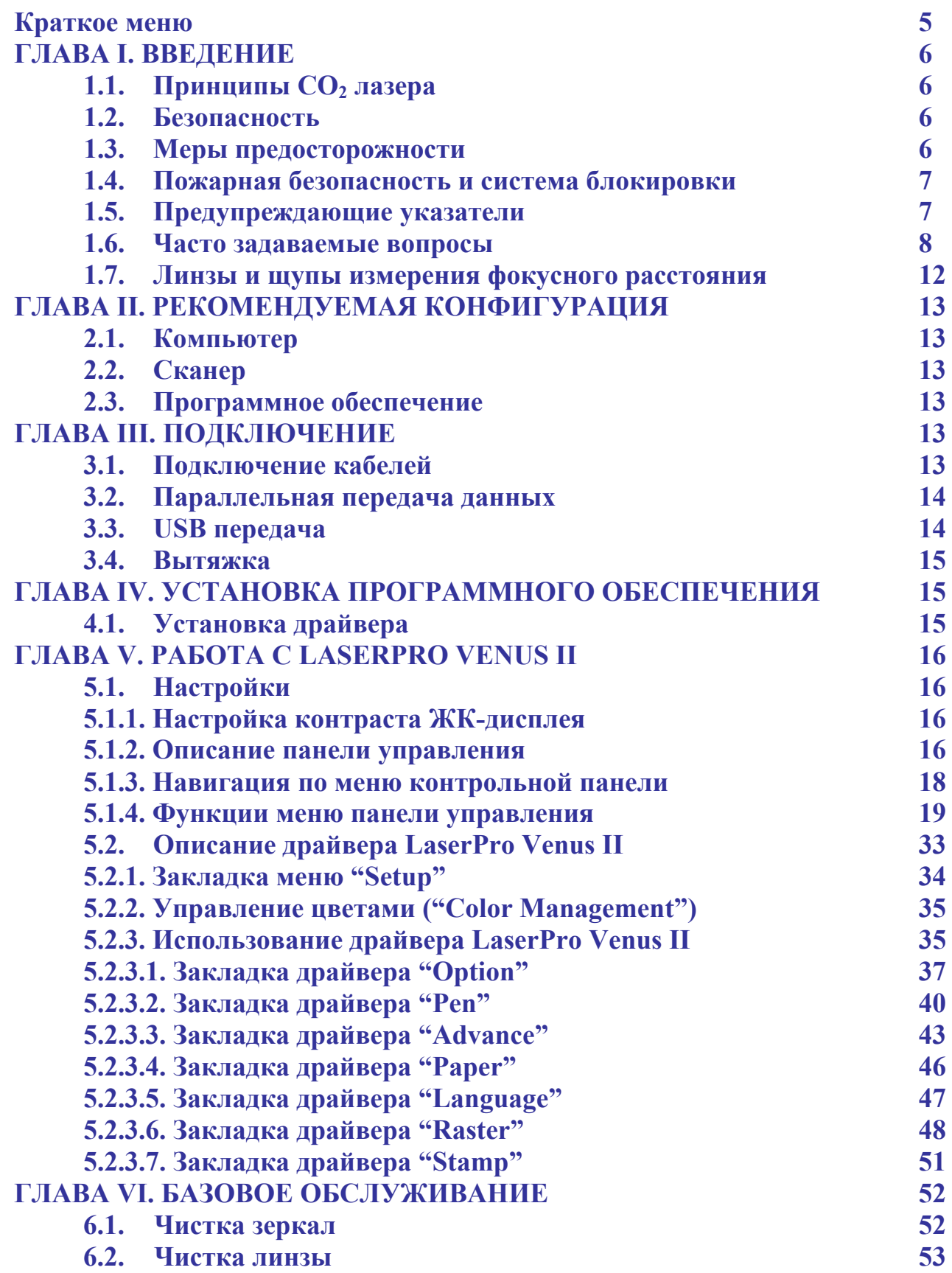

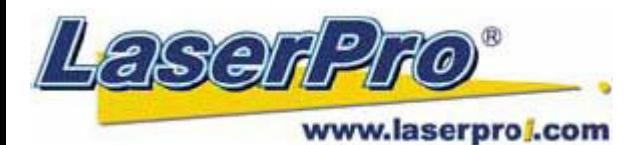

**ȽɅȺȼȺ VII. ȼɈɁɆɈɀɇЫȿ ɇȿɂɋɉɊȺȼɇɈɋɌɂ 54 7.1. Проблемы качества 54**<br>**7.2.** Не-операционные проблемы **64** 7.2. **Не-операционные проблемы ɉɊɂɅɈɀȿɇɂȿ Ⱥ. 3D-ɮɭɧɤɰɢɹ 55** Применение 3D 55<br>ПОЖЕНИЕ В. Спецификация 56 ПРИЛОЖЕНИЕ В. Спецификация

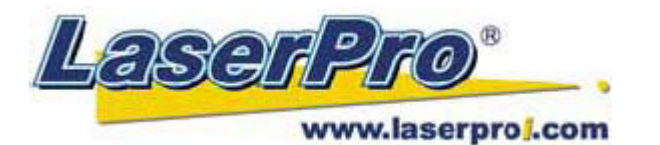

### **KPATKOE MEHIO**

- 1. Подключите систему воздушной вытяжки.
- 2. Установите компьютер и правильно подключите к нему гравер.
- 3. Включите компьютер.
- 4. Установите драйвер LaserPro Venus II (только при первом запуске).
- 5. Для создания и редактирования рабочих файлов, используйте программы-редакторы, основанные на базе Windows (CorelDraw, PhotoShop, PhotoPaint, Illustrator, CASmate, Signlab, EasySign, AutoCAD  $\text{H}$  T.I.).
- 6. Включите гравер. При инициализации каретка переместится в левый верхний угол (нулевую точку), а рабочий стол опустится вниз на 50мм.
- 7. Автофокусировка. В режиме STOP на рабочий стол поместите изделие, на которое планируете наносить гравировку. С помощью клавиш управления кареткой или вручную подведите каретку в положение, чтобы датчик автофокусировки находился непосредственно над рабочей поверхностью изделия. На панели управления гравера нажмите клавишу AUTO FOCUS. Рабочий стол автоматически поднимется до уровня, соответствующего фокусному расстоянию установленной линзы.
- 8. Ниже кратко описан пример составления рабочего файла в программе CorelDraw и отправка его в буфер машины.
	- 1. **Layout** (расположение объекта)
	- 2. **Page Setup** (настройки параметров страницы)
	- 3. Настройки принтера, выберите **Portrait**
	- 4. Нажмите **ОК**
	- 5. Редактирование (Edit) нужного файла (рисунка)
	- 6. ȼɵɛɟɪɢɬɟ ɦɟɧɸ **File**
	- 7. Выберите строку Print
	- 8. В появившемся окне выберите свойства (**Properties**)
	- 9. В разделе **Options** выберите нужный режим обработки (Mode), затем установите нужные значения разрешения (dpi), скорости (speed) и мощности (power).
	- 10. Нажмите ОК
	- 11. Нажмите Print
	- 12. В верхней строчке ЖК-дисплея принтера отобразится название принятого файла. Нажмите Start для запуска работы.

Примечание:

- Перед началом гравировки включите систему вытяжки.
- Максимальный вес загружаемых изделий не должен превышать 20кг.

Предупреждение:

- 1. При использовании цветового драйвера Venus Plus, убедитесь, что при использовании версии CorelDraw 11 или позднее, функция "Color Management **Off**" неактивна. Для этого выполните следующие шаги: Tools  $\rightarrow$  Color **Management**  $\rightarrow$  Color Management Off  $\rightarrow$  OK.
- 2. При работе с версией **CorelDraw 11** или позднее, выполните следующие действия:  $Lawout \rightarrow Page Setup \rightarrow Set From Printer.$
- 3. При использовании шаблонов Clipart в CorelDraw, чтобы предотвратить возможность скрытия векторных линий, выполните следующие действия. Выберите **нужный файл из Clipart, выберите Bitmaps → Convert to Bitmap.** После  $\kappa$ ОНВЕРТИРОВАНИЯ ВЫберите Bitmaps → Mode → Grayscale → OK.

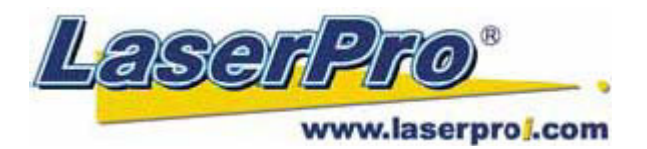

# **└ ГЛАВА І. ВВЕДЕНИЕ.**

# **1.1. Принципы СО**<sub>2</sub> лазера.

**LASER** ɹɜɥɹɟɬɫɹ ɚɛɛɪɟɜɢɚɬɭɪɨɣ ɨɬ ɚɧɝɥɢɣɫɤɨɝɨ ɧɚɡɜɚɧɢɹ - **L**ight **A**mplification by **S**timulated **Emission of Radiation, устройство, генерирующее сфокусированный когерентный пучок света** заданной длины волны.  $CO<sub>2</sub>$  - лазер работает на возбуждении молекул углекислого газа. Для гравировки и резки материалов луч лазера фокусируется с помощью фокусирующей линзы. Мощности луча достаточно, чтобы воздействовать на материал, испаряя его на поверхности гравируемого объекта, создавая изображение, или в некоторых случаях, при необходимости, прорезать материал насквозь.

### 1.2. **Безопасность**.

Лазерные граверы с закрытым оптическим трактом, имеющие закрытое рабочее поле идентифицируются классом безопасности I, и должны быть оснащены кнопкой аварийной остановки лазерного излучения, блокирующей также все подвижные компоненты системы перемещения в целях обеспечения защиты оператора. В дополнении к характеристикам безопасности, свойственным машинам класса I, модель LaserPro Venus II дополнительно оснащена красным визуализирующим лазером. Этот вспомогательный красный лазер позволяет оператору безопасно наблюдать место положения основного лазерного луча. Это свойство позволяет отнести LaserPro Venus II также к разряду безопасности 3R.

### 1.3. Меры предосторожности.

- 1 Рекомендуемая температура в рабочем помещении, где установлен лазер 15~30°С. При эксплуатации машины в условиях, соответствующих рекомендуемым и содержании рабочего в чистоте, эффективность эксплуатации оборудования будет наиболее оптимальной.
- 2 При эксплуатации машины всегда используйте защитные очки. Отражающие материалы, такие как зеркало, эмалированные металлы или анодированный алюминий способны частично отражать невидимое лазерное излучение. При незащищенных глазах это может стать причиной их повреждения.

ПРИМЕЧАНИЕ: каждая дазерная машина серии LaserPro комплектуется зашитными очками. При необходимости приобретения дополнительного комплекта защитных очков, контактируйте с официальными офисами продаж. Спецификация защитных очков:

 190-398 nm OD5+ 10,600 nm OD5+ Вилимая светоперелача: 92,9%

- 3 Не пытайтесь самостоятельно изменять модификацию или демонтировать оборудование.
- 4 Используйте защитные очки особенно при обработке эмалированной латуни и анодированного алюминия.
- 5 При эксплуатации машины рекомендуется подключение системы вытяжки для удаления мелкодисперсной пыли, продуктов горения и мелких отходов их рабочего пространства станка.

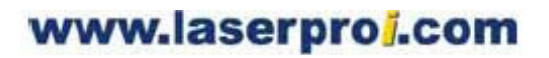

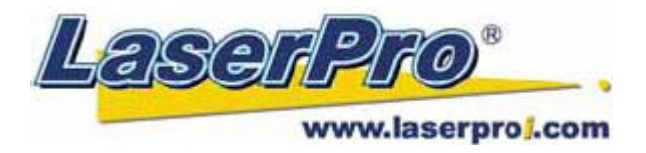

- 6 Не обрабатывайте металлы с отражающими поверхностями, чувствительными к нагреванию поверхностями или другими материалами, которые способны выделять токсичные вещества, такими как ПВХ или тефлон.
- 7 Любое воспламенение материала лолжно быть устранено незамеллительно.
- 8 Не оставляйте машину без присмотра во время работы.
- 9 Следуйте рекомендациям по обслуживанию и чистке системы. Это не только позволит Вашей машине работать наиболее эффективно, но и обеспечит должную безопасность работы.

### 1.4. Пожарная безопасность и система блокировки.

- 1 При резке легковоспламеняющихся материалов, таких как акриловое стекло, дерево или бумага, необходимо подключение компрессора, чтобы предотвратить воспламенение.
- 2 Если используются столы для резки, не допускайте наличие каких-либо материалов под ними при сквозной резке материалов. Материалы, находящиеся под столами для резки могут воспламениться.
- 3 Не оставляйте станок без присмотра во время выполнения сквозной резки материалов.

Лазерный станок оснащен внутренней системой безопасности, использующей магнитные датчики, расположенные на верхней крышке, а также световым индикатором на панели управления, отображающим активность лазерного излучателя и статус открытия/закрытия верхней крышки. Если магнитные датчики разомкнуты (при открывании крышек), они деактивируют лазерный луч. В это время на панели горит индикатор "Door", сообщающий о том, что одна или несколько крышек открыты или закрыты неплотно. Когда излучатель находится в рабочем состоянии, горящий светодиод "Laser" на контрольной панели, говорит об активности лазерного источника. Если крышка открыта, в то время как индикатор лазерного источника сообщает о его активности – немедленно свяжитесь с техническим отделом GCC для получения дальнейших инструкций.

### 1.5. Предупреждающие указатели.

Notice Please clean the Auto Focus Probe each time before turning on the machine to make sure the probe is free to move.

Указатель размещен на каретке. ПРИМЕЧАНИЕ: необходимо выполнять чистку датчика автофокусировки каждый раз перед включением машины. Датчик должен свободно перемещаться.

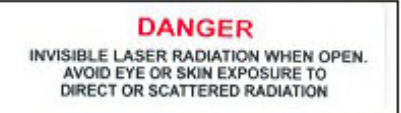

Указатель размещен на передней крышке лазерного излучателя. ОПАСНО: невидимое лазерное излучение. Избегайте прямого контакта с глазами и кожей.

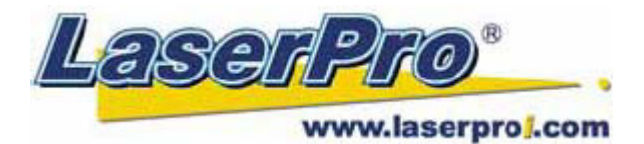

**CAUTION** AVOID PLACING YOUR EYES IN THE RED BEAM PATH

Указатель расположен на крышке гравера. ВНИМАНИЕ: не допускайте прямого контакта красного визуализирующего лазера с глазами.

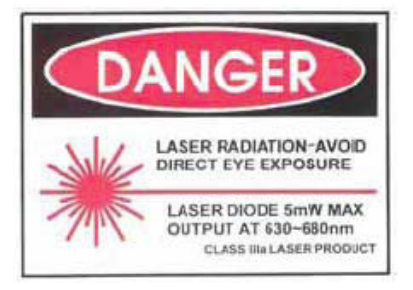

Указатель размещен на задней части машины. ОПАСНО: лазерное излучение, избегайте прямого контакта с глазами. Максимальная мощность диодного лазера 5мВт, длина волны 630-680нм. Лазер класса III а.

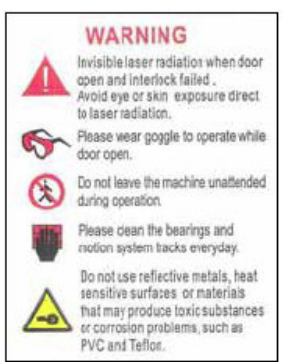

Указатель размешен в верхней левой части корпуса машины. ПЕРУДПРЕЖДЕНИЕ:

- невидимое лазерное излучение;
- используйте защитные очки;
- не покидайте рабочего места при включенном аппарате;
- не забывайте чистить подвижные части станка;
- не допускайте попадание отражающих металлических предметов в зону действия луча.

### **1.6. • Часто задаваемые вопросы.**

#### 1 **Kakue материалы могут обрабатываться**  $CO_2$  **лазером?**

СО<sub>2</sub> лазером могут обрабатываться следующие материалы: акрил, дерево, ткань, стекло, кожа, мрамор, камень, резина для печатей, бумага, картон, металлы с покрытием, пластики ABS (особенно широко известны микротекстурированные пластики, разработанные IPI, Rowmark, Spectrum), другие твердые материалы, имеющие примесь полистирола и стекловолокно, либо предназначенные для лазерной обработки материалы, имитирующие поверхности камня, металлов или дерева. СО<sub>2</sub> лазеры не способны наносить гравировку удовлетворительного качества на чисто металлическую поверхность. Однако при обработке чистого металла без какого-либо покрытия могут быть использованы специальные паста или спрей, позволяющие газовому лазеру воздействовать на металлы, например на нержавеющую сталь или алюминий. Не обрабатывайте материалы, чувствительные к нагреву или способные выделять токсичные вещества (ПВХ или тефлон).

#### **2** Каков срок службы лазерного источника?

Срок службы лазерного источника составляет около 20 000 рабочих часов. Однако по истечении этого срока он может быть перезаправлен, для этого контактируйте с офисом дилера.

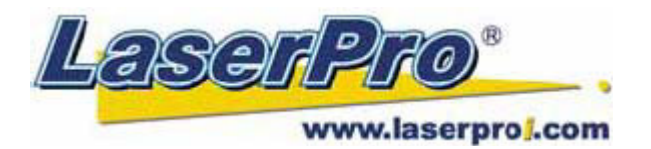

### 3 Лля чего необходимо подключение компрессора?

Система подачи воздуха способствует повышению качества резки и гравировки, сдувая с зоны воздействия лазерного луча мелкодисперсную пыль, а также предотвращает воспламенение материала.

### **4** *I***JJЯ ЧЕГО НЕОбХОДИМ СТОЛ ДЛЯ РЕЗКИ?**

Стол для резки материала, также известный как сотовый стол может быть особенно полезным при резке материала. Расстояние между материалом и основным столом, образуемое за счет сотового стола позволяет продуктам горения, выделяемым при сквозной резке материала, быстро удаляться с помощью действия подключенной системы вытяжки. Сквозная резка материала без использования сотового стола может привести к ухудшению качества реза.

#### 5 Какова максимальная скорость гравировки модели LaserPro Venus II?

Максимальная скорость гравировки модели LaserPro Venus II составляет 508 мм/с. Этот показатель достигается при гравировке прямоугольника размерами 18 х 28 см, параметр dpi равен 250, параметр скорости 100%. Общее время гравировки данного объекта составляет 36 минут.

#### Вид спереди.

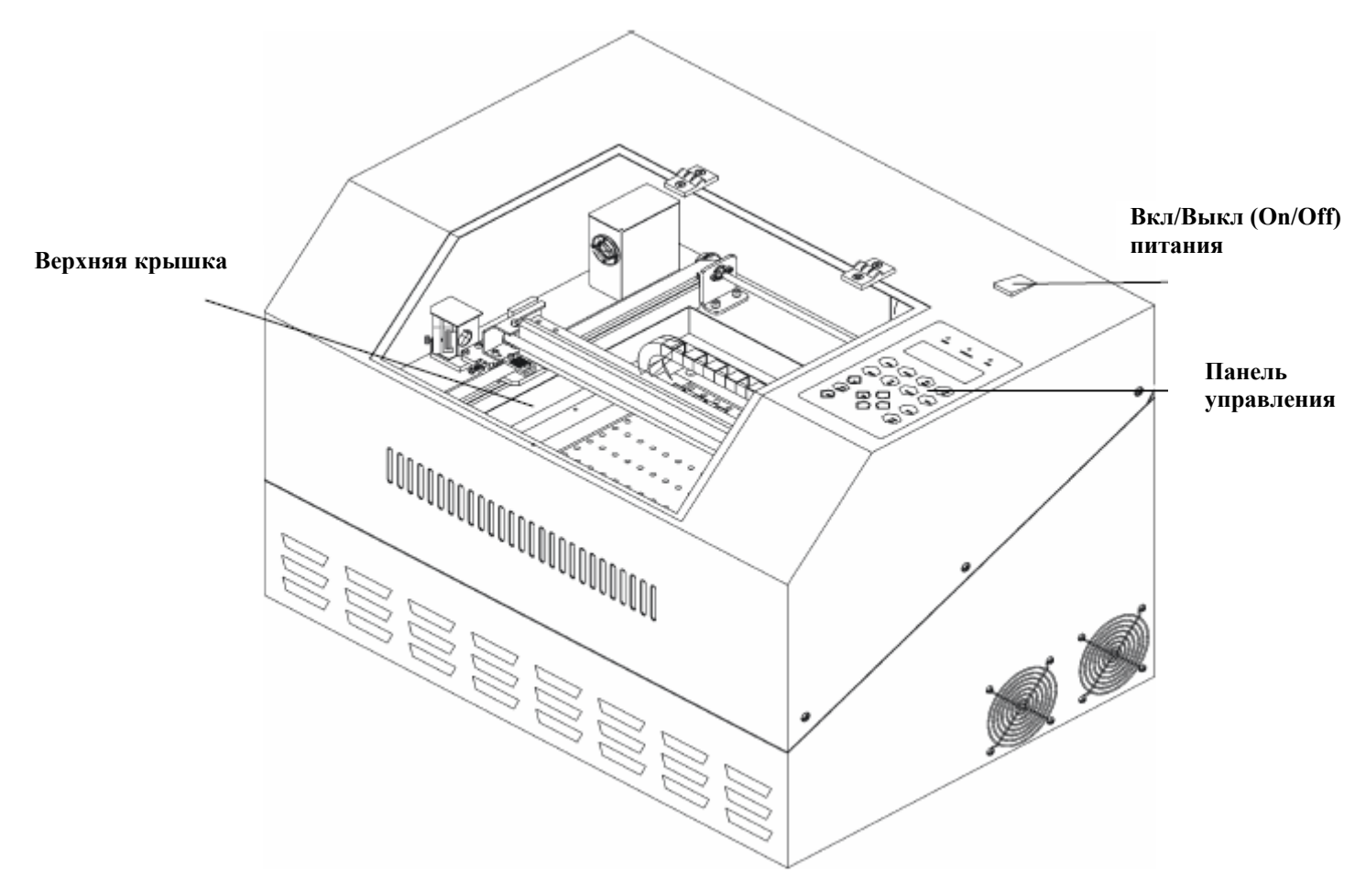

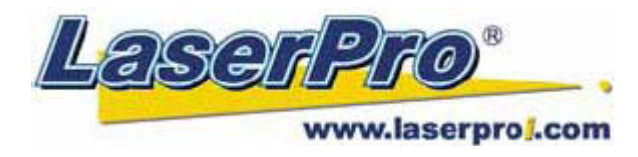

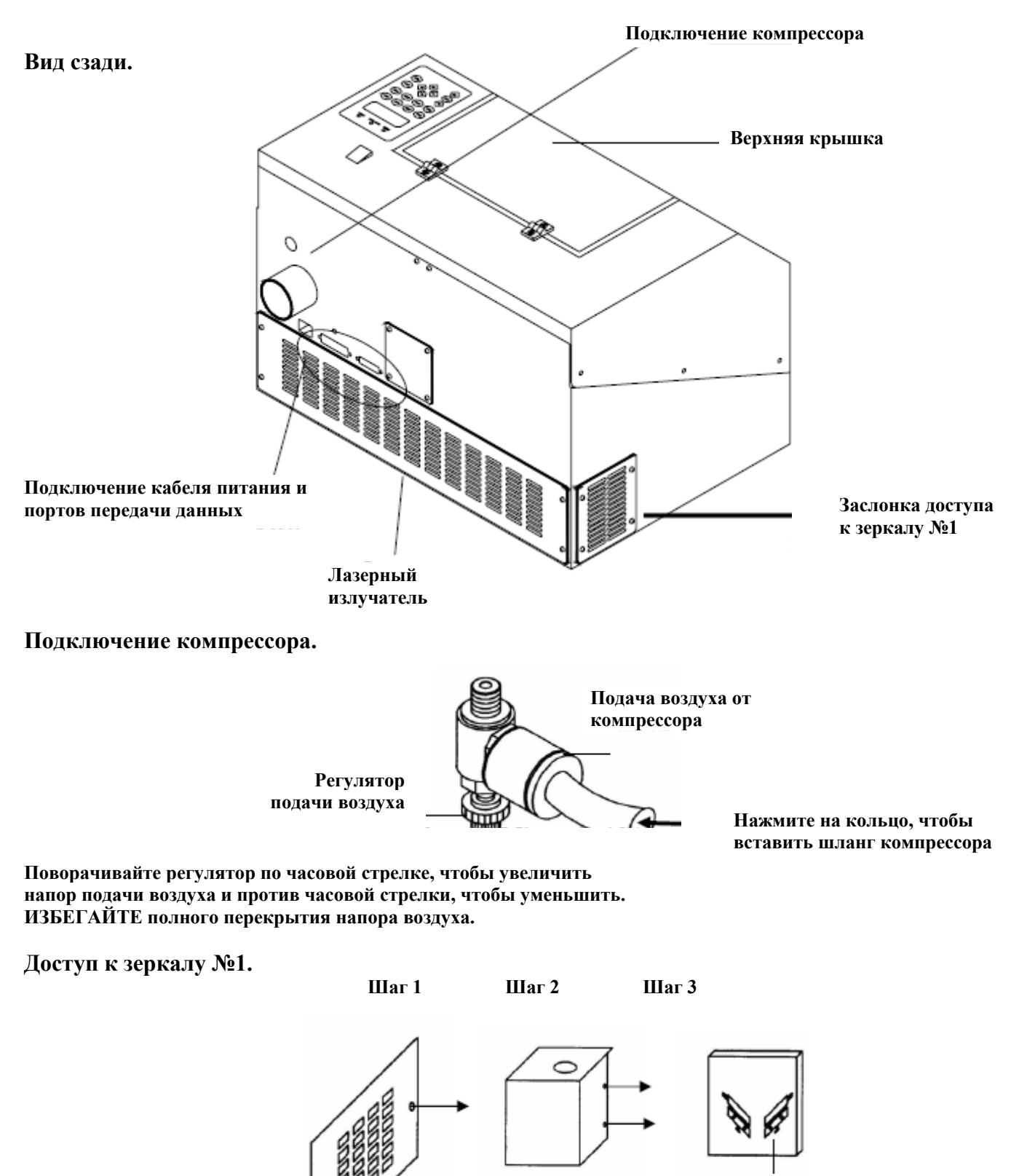

Снимите

**Снимите аащитный кожух** 

**заслонку** 

Ослабьте фиксирующие винты, извлеките зеркало, не прикасаясь к **• отражающей поверхности.** 

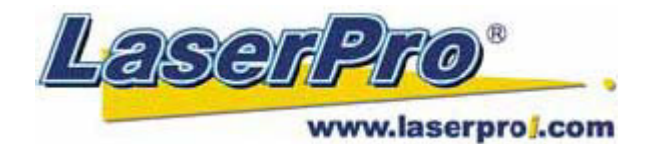

#### **Рабочая область.**

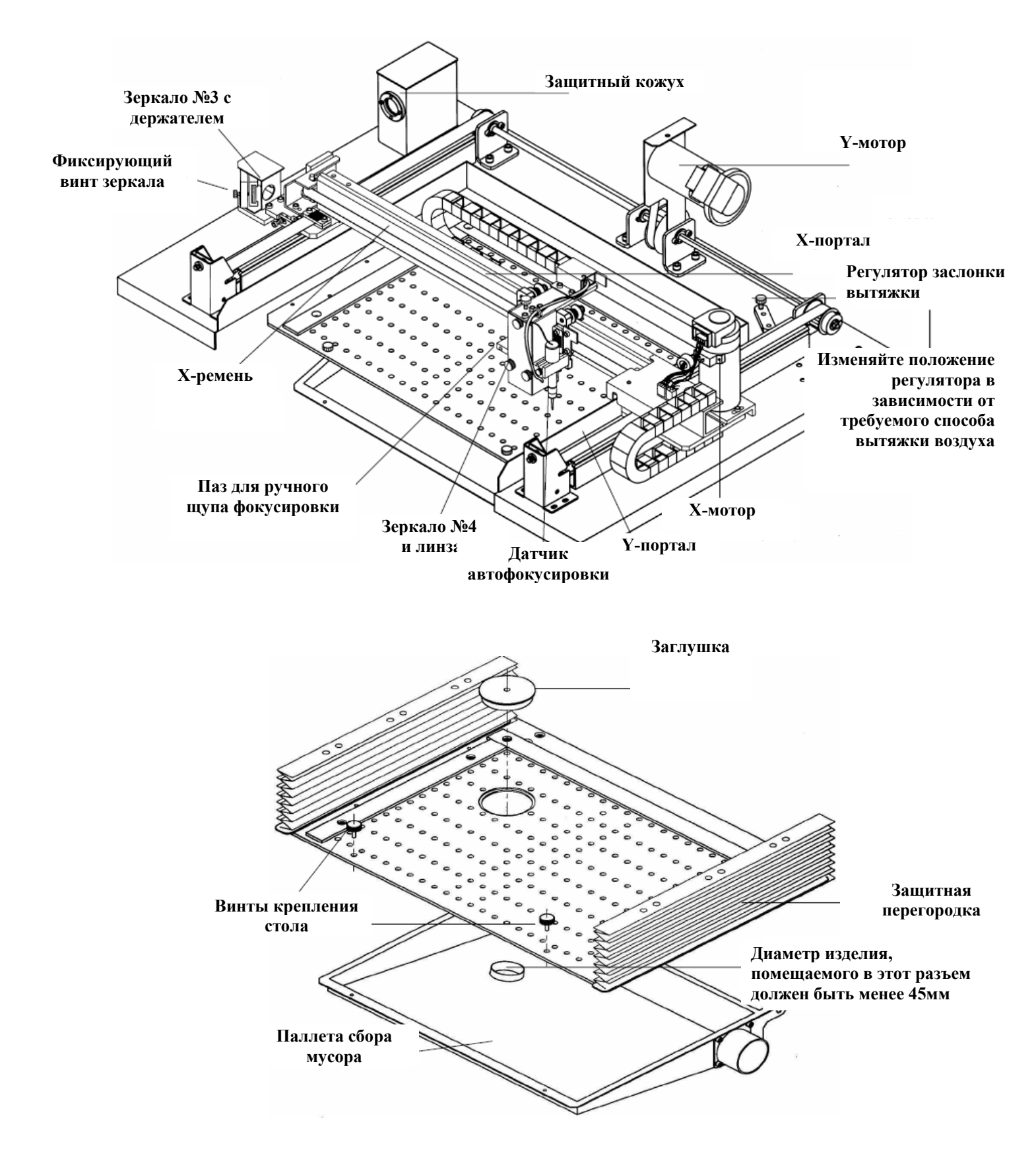

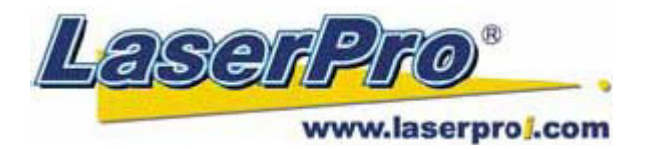

# 1.7. Линзы и щупы измерения фокусного расстояния.

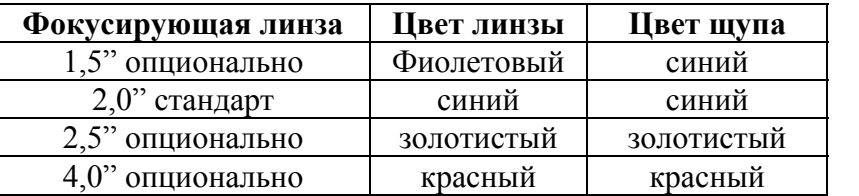

#### Описание каретки в сборе.

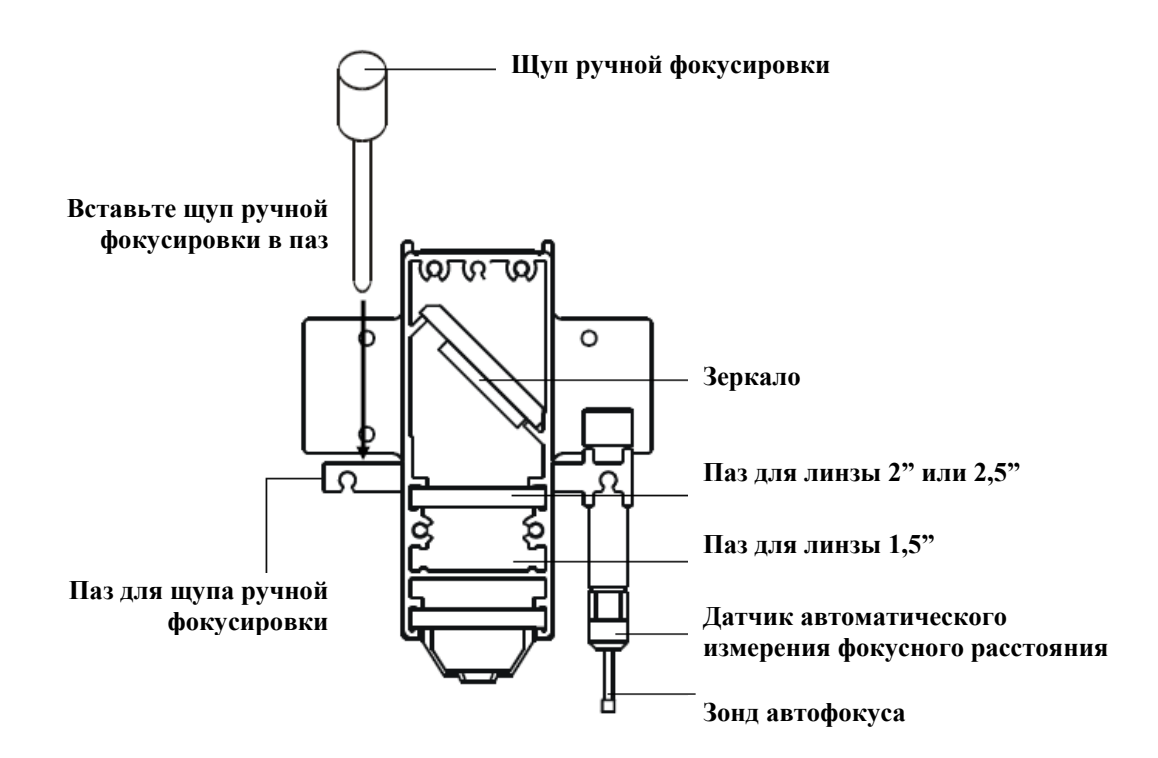

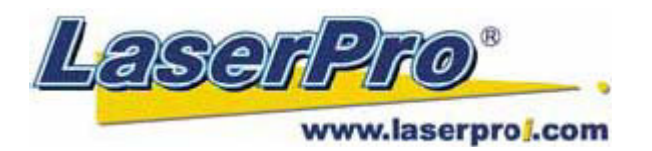

# ГЛАВА II. РЕКОМЕНДУЕМАЯ КОНФИГУРАЦИЯ.

# **2.1. Компьютер.**

На рабочем компьютере должна быть установлена операционная система Windows 95 или выше.

Рекомендуемая конфигурация рабочего компьютера:

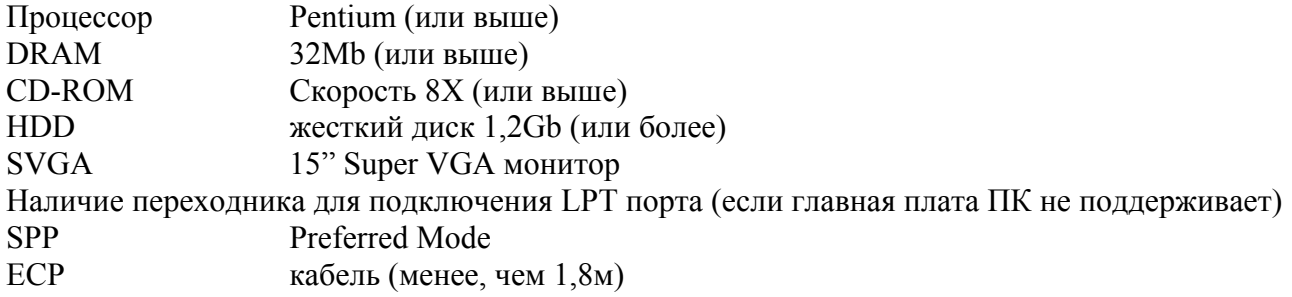

### **2.2. Сканер.**

Планшетного типа, минимальное разрешение 200 dpi.

### 2.3. Программное обеспечение.

GCC драйвер (разработанный для ОС Windows 95 или выше) Операционная система<br>
Windows 95 (или выше) CorelDRAW версия 7.0 (или выше) Любые программы, воспринимающие HPGL формат

# ГЛАВА III. ПОДКЛЮЧЕНИЕ.

Необходимо установить предохранительный шит, рассчитанный на силу тока 15А.

### ВНИМАНИЕ:

- Отключите все единицы оборудования перед подключением.
- Проверьте, соответствует ли штекер кабеля питания машины с разъемом розетки питания электросети. Если нет, обратитесь к поставщику.

### 3.1. Подключение кабелей.

- 1 Вставьте штекер кабеля питания в розетку заземленной электросети.
- 2 Другой конец кабеля питания подключите к граверу. Гравер оснащен системой автоматического переключения между электросетями 100~240V.
- 3 Гравер может быть подключен к ПК посредством последовательного (RS-232C) или параллельно портов.

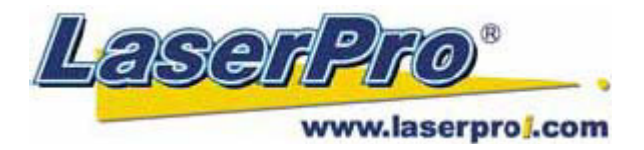

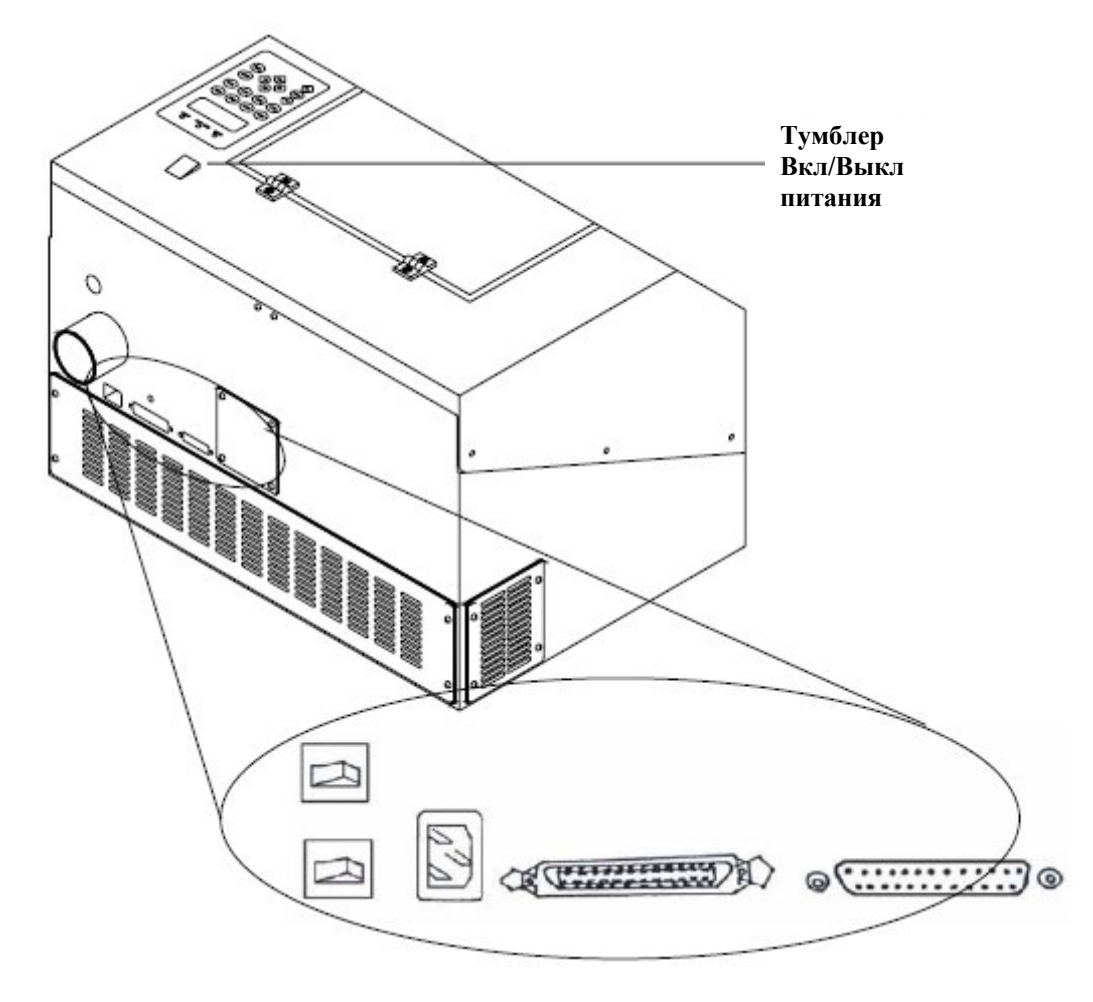

# 3.2. Параллельная передача данных.

Подключите гравер к ПК посредством параллельного кабеля передачи данных.

### **ВНИМАНИЕ:**

Скачки электричества в сети могут стать причиной повреждения гравера или компьютера.

### 3.3. USB передача данных.

Подключите USB кабель к граверу (в соответствующий USB разъем).

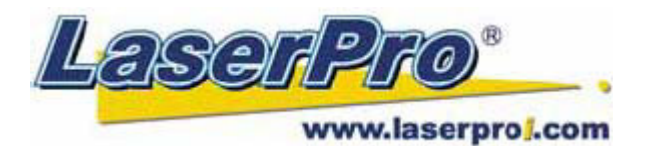

### 3.4. **Вытяжка**.

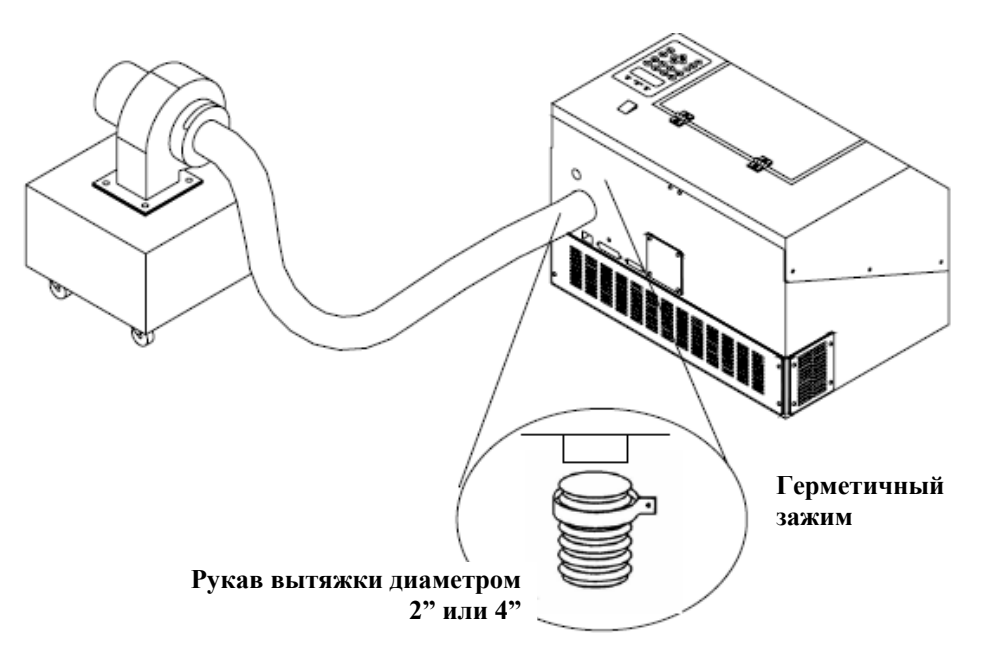

# *ѾҍѲӠ IV. УСТАНОВКА ПРОГРАММНОГО* **OБЕСПЕЧЕНИЯ.**

### **4.1. Установка драйвера.**

Для установки драйвера на рабочем компьютере выполните следующие действия:

- 1 ȼɵɛɟɪɢɬɟ **Settings** ɢ ɧɚɠɦɢɬɟ **Printers**.
- 2 Дважды кликните Add Printer и запустите мастер программы установки принтера Add **Printer Wizard.** Затем нажмите Next Step.
- 3 Выберите тип принтера (локальный) **Local** и нажмите Next Step.
- 4 ȼɵɛɟɪɢɬɟ **Have Disc** ɢ ɧɚɠɦɢɬɟ **Next Step**.
- 5 Вставьте диск с драйвером Venus II Driver в CD-ROM, затем нажмите ОК.
- 6 Выберите порт, через который гравер подключен к ПК и нажмите Next Step.
- 7 Залайте имя Вашей системы.
- 8 Установите принтер LaserPro Venus II как принтер по умолчанию.
- 9 ɉɪɢ ɡɚɩɪɨɫɟ ɩɟɱɚɬɢ ɬɟɫɬɨɜɨɣ ɫɬɪɚɧɢɰɵ ɜɵɛɟɪɢɬɟ **"ɇɟɬ"**. ɇɚɠɦɢɬɟ **Finish**.

Установка драйвера LaserPro Venus II завершена. Не забудьте извлечь из CD-ROM установочный диск с драйвером, сохраните его для дальнейшего использования.

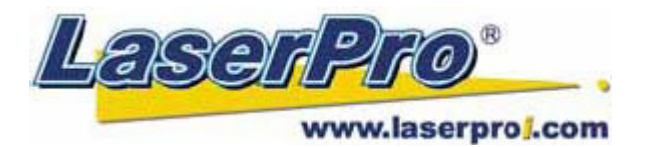

# **ȽɅȺȼȺ V. ɊȺȻɈɌȺ ɋ LASERPRO VENUS II.**

Установив драйвер LaserPro USB Driver и LaserPro Print Driver и подключив LaserPro Venus II к рабочему компьютеру, необходимо подробно ознакомиться с действиями в меню контрольной панели управления станка и в меню драйвера. Работа в меню драйвера займет больше времени, т.к. здесь указываются основные параметры выполнения рабочего задания, резки, гравировки и т.д., в то время как на контрольной панели Вы управляете перемещением каретки, перемещением в меню списка файлов и т.д.

### **5.1. Настройки.**

### 5.1.1. **Настройка контраста ЖК-дисплея.**

В зависимости от освещения рабочего места можно изменять контрастность жидкокристаллического дисплея панели управления станка. Вы можете увеличить или изменить контрастность, вращая регулировочную шестеренку настройки, расположенную внутри передней крышки с правой нижней стороны. Получить доступ к этому месту Вы можете, открыв верхнюю крышку и заглянув внутрь с правой стороны рабочего поля, как показано на рисунке ниже.

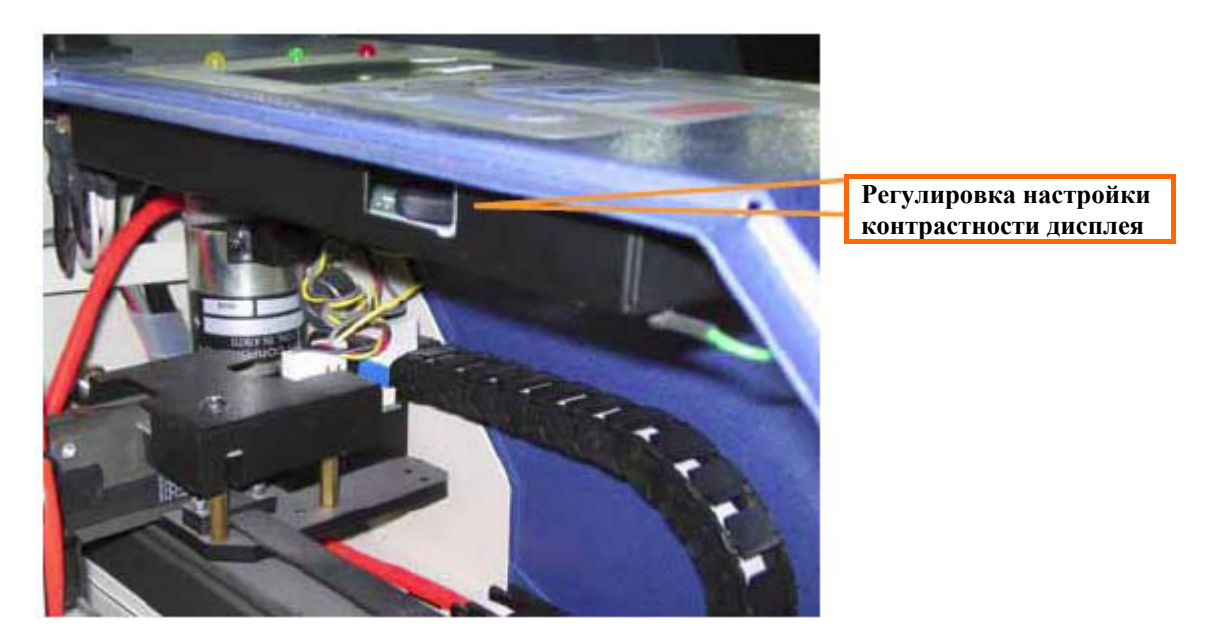

### 5.1.2. Описание панели управления.

### Контрольная панель.

С помощью контрольной панели Вы легко можете управлять параметрами гравировки и резки, видеть, управлять функциями, корректировать движение каретки. А так же панель управления обеспечивает удобный и гибкий интерфейс управления файлами.

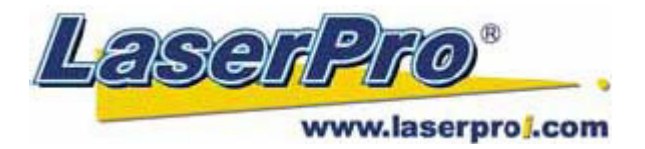

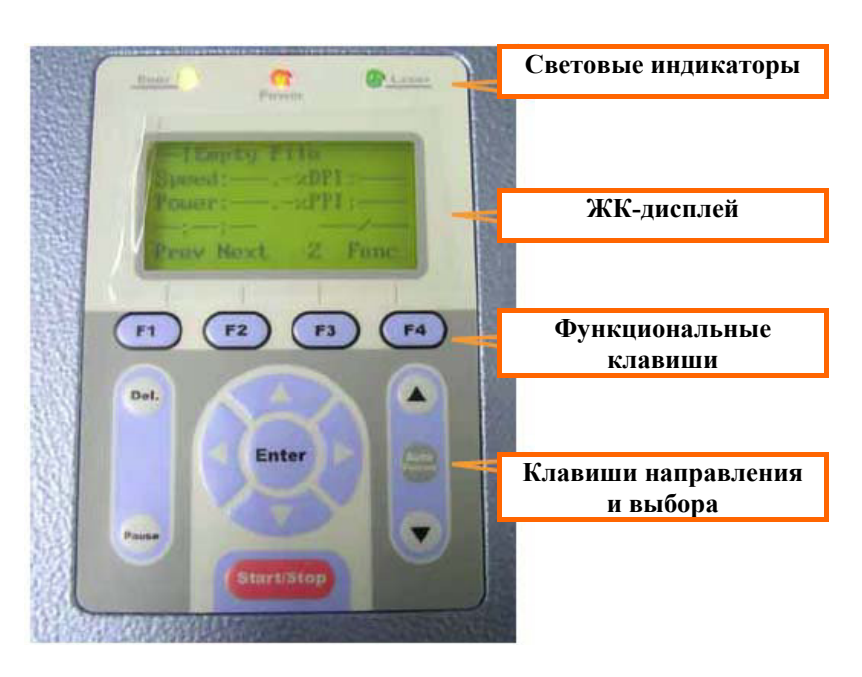

#### Световые индикаторы.

На контрольной панели LaserPro Venus II располагаются три индикатора, предусмотренные системой безопасности

- DOOR индикатор горит, если одна или более дверей или крышек машины открыты или закрыты неплотно.
- РОWER индикатор горит, если питание аппарата включено
- LASER Индикатор работы лазера загорается во время резки или гравировки.

#### • *ɉɊȿȾУɉɊȿɀȾȿɇИȿ:*

- Не пытайтесь модифицировать или снимать компоненты системы безопасности.
- Если Вы заметили, что при открытых дверцах лазерный источник продолжает генерировать излучение, немедленно отключите машину и свяжитесь с сервисным центром.
- Не эксплуатируйте лазерный комплекс, если хотя бы один из компонентов системы безопасности неисправен.

### $\frac{1}{\sqrt{2}}$ ПРИМЕЧАНИЕ:

На оборудовании, оснащенном лазерными источниками Synrad, период прогревания излучателя составляет 8 секунд после активации светового индикатора двери. Т.е. после открытия верхней крышки или внешних створок оператору необходимо подождать 8 секунд для прогрева источника.

#### Клавиатура панели управления.

**Функциональные клавиши (F1/F2/F3/F4)** – четыре клавиши позволяют выбрать функции, значение которых может быть различно в зависимости от раздела меню, в котором Вы находитесь. Каждая функциональная клавиша соответствует функции, отображаемой в строке

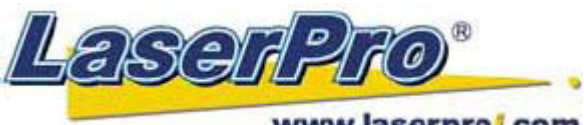

#### www.laserproj.com

дисплея непосредственно над клавишей. Следует обратить внимание, что в некоторых страницах меню не все функциональные клавиши могут быть задействованы.

- Направляющие клавиши (A  $\blacktriangleright \blacktriangledown \blacktriangleleft$ ) четыре клавиши направления кроме управления перемещением каретки на рабочем поле, помогут Вам легко перемещаться в различных подменю, изменять значения скорости, мощности и т.д. При перемещении в меню, как правило, клавиши ▲ / ▼ означают перемещение по строкам меню, а клавиши ▶ / ◀ перемещение по разделам меню.
- **Клавиша "Enter"** подтверждение выбора.
- **Клавиша "Start/Stop"** позволяет запускать задание на выполнение задание, а также осуществляет повторный его запуск. Кроме того, осуществляет полную остановку запущенного процесса.
- **Клавиша "Delete"** предоставляет быстрый доступ к удалению текущего задания.
- **Клавиша "Pause"** позволяет приостановить выполнение текущего задания. Повторное нажатие клавиши продолжит выполнение задания.
- Клавиша "Auto Focus" после нажатия этой клавиши система автоматически устанавливает соответствующее фокусное расстояние от фокусирующей линзы до поверхности обрабатываемого материала.
- **Установка фокусного расстояния вручную, с помощью щупа и клавиш ▲ / ▼.** Можно задать фокусное расстояние, используя клавиши направления вверх/вниз, расположенные над и под клавишей автоматической фокусировки. Для этого необходимо использовать щуп для ручной фокусировки.

### 5.1.3. **Навигация по меню контрольной панели.**

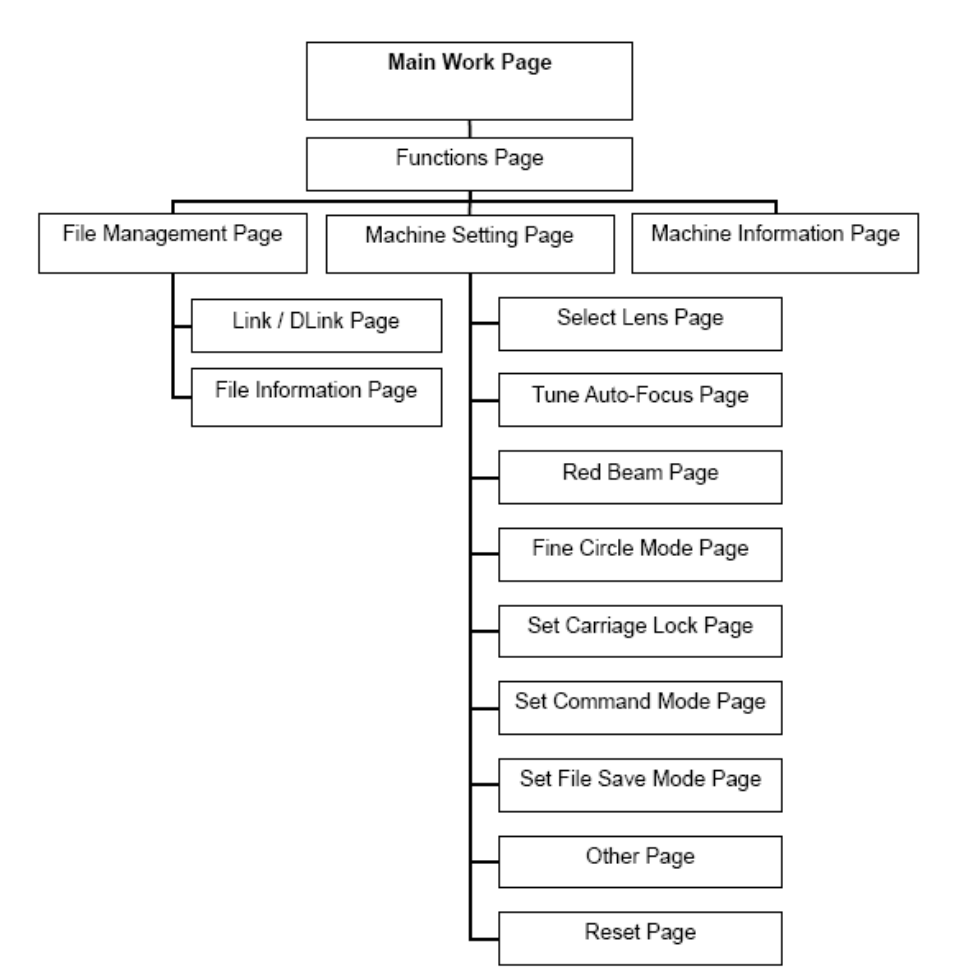

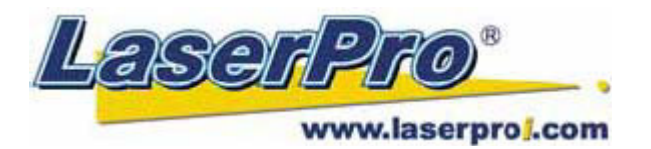

### 5.1.4. Функции меню панели управления.

При включении питания LaserPro Venus II машина проводит серию действий по проверке безопасности и выполняет процесс инициализации. Перед главной рабочей страницей меню ЖК-дисплей отображает информацию об авторских правах компании GCC, логотип LaserPro и заставку инициализации.

#### Главная страница меню.

**Empty File**  $Spec d: \frac{1}{\sqrt{2}}$  =  $\sqrt{2}$  DPI :  $Power:$   $-\frac{6}{5}$  PPI:  $-1 - 3 - 3$ Prev Next SP Func

Главная страница меню появляется на экране дисплея после включения LaserPro Venus II и завершения процесса инициализации. Эта страница предоставляет доступ к различным функциям контрольной панели, а также некоторую информацию о параметрах текущего задания, таких как, например, имя файла, скорость, мощность, DPI, PPI, время выполнения задания, количество повторов.

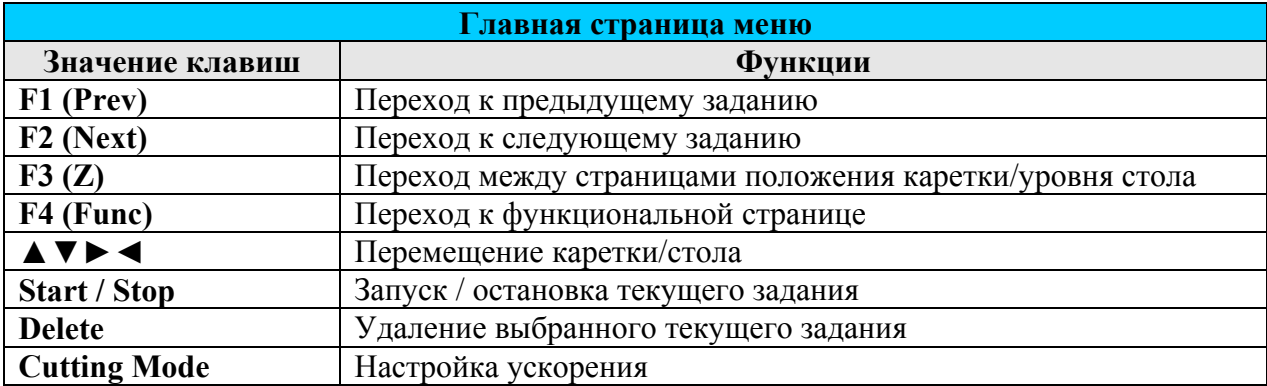

Страница координат каретки и стола "Carriage Moving".

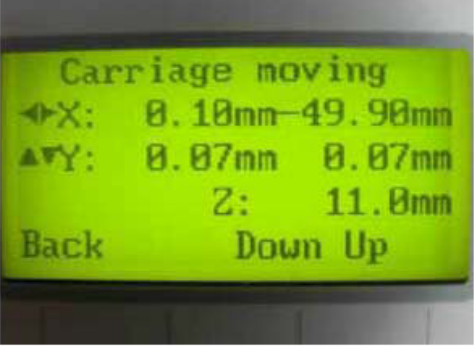

#### Путь к странице:

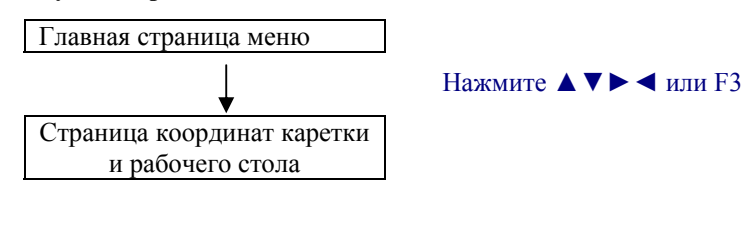

Находясь на этой странице пользователь может изменять положение стола по вертикали, а также перемещать каретку по координатам Х-Ү.

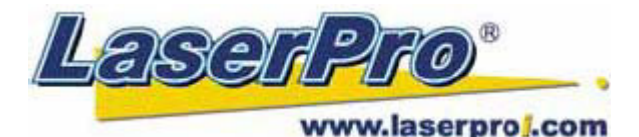

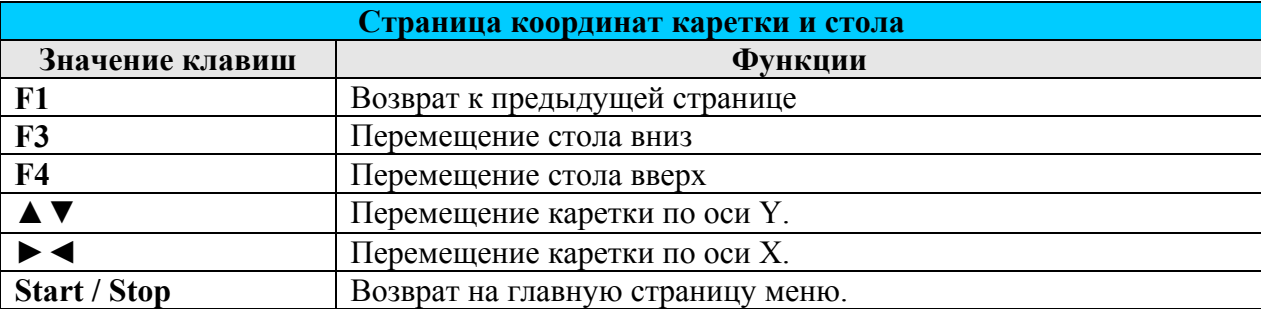

### **ɋɬɪɚɧɢɰɚ "Smart Center".**

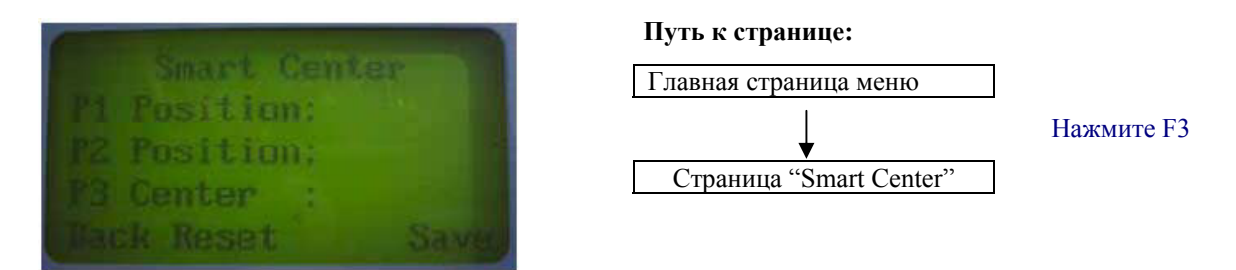

В режиме Smart Center задание приступается к выполнению после установки пользователем с помощью каретки (красного визуализирующего лазера) двух точек, которые обозначают диаметральные углы границ гравируемого изображения. Существует два типа активации режима Smart Center: с помощью драйвера управления на рабочем компьютере, либо непосредственно с контрольной панели управления гравера.

Находясь на странице Smart Center, пользователь может вручную перемещать каретку по рабочему полю. Подведите каретку (с помощью навигации красного визуализирующего лазера) в точку, соответствующую углу предполагаемого к гравировке изображения. Сохраните эту координаты этой точки, нажав "Enter". Подведите каретку в точку, соответствующую диаметрально противоположному углу объекта. Также сохраните координаты этой точки, нажав клавишу "Enter". После указания обеих точек каретка с указателем (красным лазером) переместится в точку, точно соответствующую середине отрезка между двумя указанными точками. Эта точка будет соответствовать центру заданного объекта.

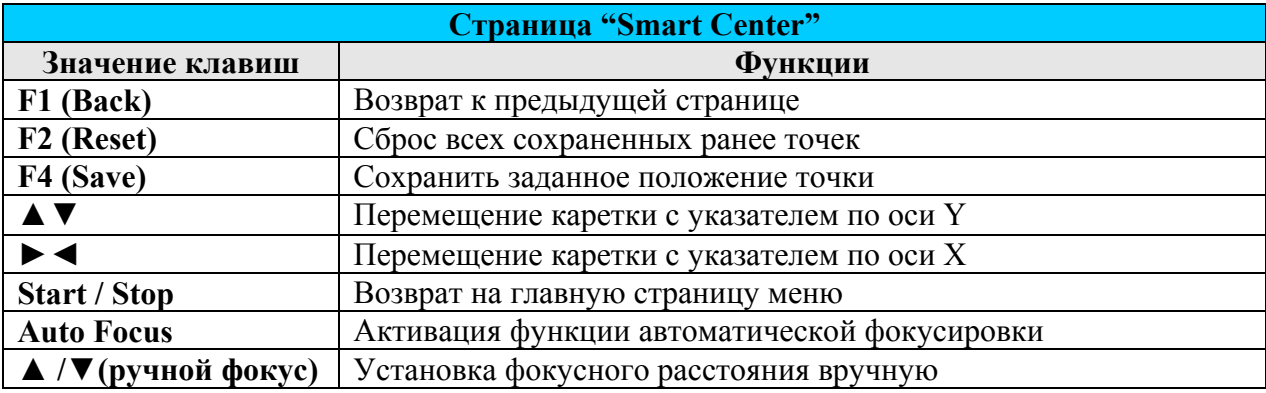

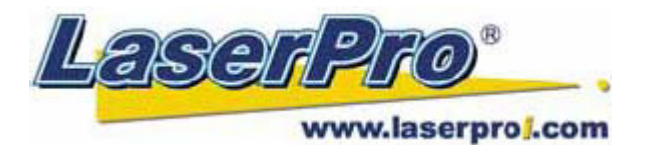

#### Страница функционального меню.

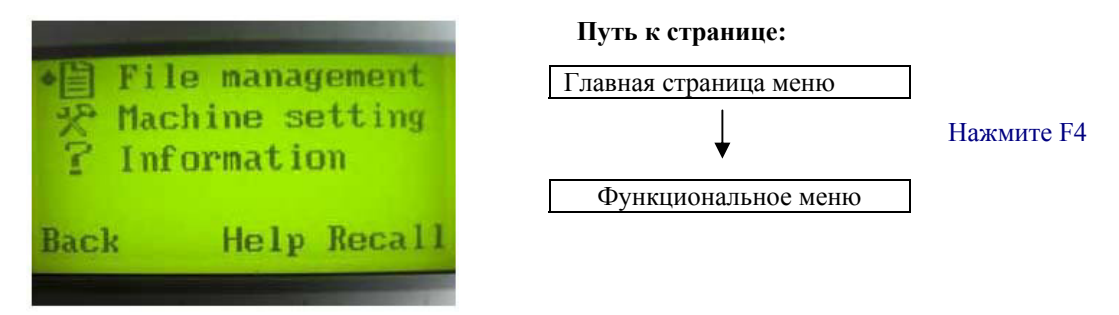

Страница меню функций позволяет пользователю просматривать и редактировать внутренние настройки машины. Нахолясь на этой странице можно перейти к слелующим страницам ɮɭɧɤɰɢɨɧɚɥɶɧɨɝɨ ɦɟɧɸ: **File Management**, **Machine Setting**, **Information**.

- **File Management** эта страница позволяет пользователю управлять рабочими файлами, загруженными в буфер памяти LaserPro Venus II.
- **Machine Setting** эта страница позволяет пользователю получить доступ и изменять некоторые машинные настройки, такие как: установка линзы (Set Lens), точная настройка автофокуса (Tune Auto Focus), установка нижней точки стола (Set Table Down), настройка луча красного визуализирующего лазера (Set Red Beam), блокировка каретки (Carriage Lock), настройки командного режима (Set Command Mode), сохранение позиции (Save Position), память машины (Flash Memory), настройки режима сохранения файла (Set File Save Mode), настройки векторного режима (Set Vector Mode), точная настройка мощности (Tune Image Power), настройка режима высокой точности работы (Set Fine Mode), настройки мощности лазерного источника (Set Laser Wattage), а также другие настройки (Other) и сброс всех введенных настроек и возврат к настройкам по умолчанию (Reset).
- **Information** эта страница предоставляет пользователю доступ к информации о производителе, логотипу производителя, версии прошивки, названии машины и др.

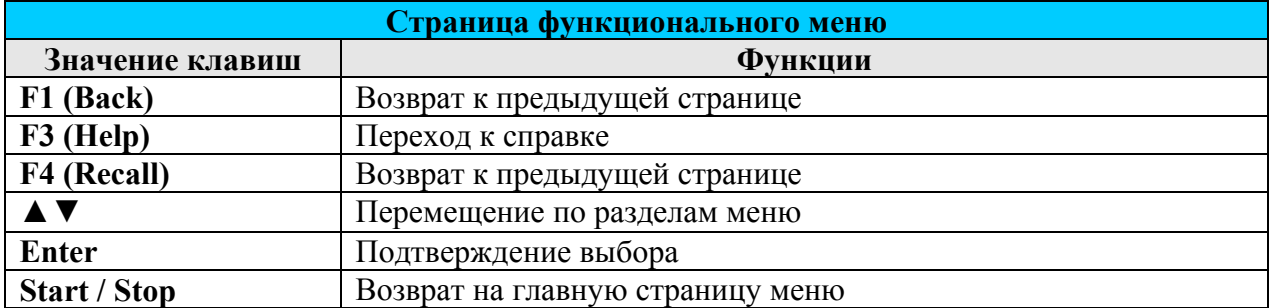

### Страница управления файлами "File Management".

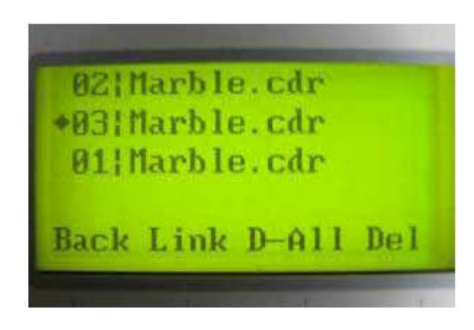

### **ɉɭɬɶ ɤ ɫɬɪɚɧɢɰɟ:**

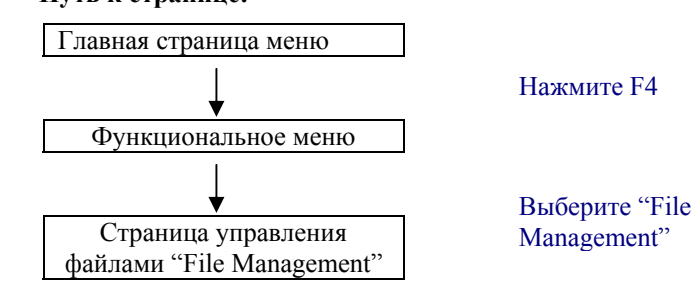

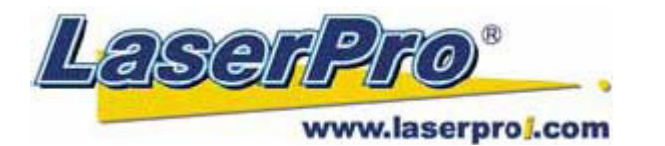

Эта страница позволяет пользователю управлять рабочими файлами, загруженными в буфер памяти LaserPro Venus II. Можно перемещаться по списку рабочих файлов для их просмотра, удалять выбранные файлы, удалить все файлы. Также с этой страницы можно перейти к странице "Link/DLink", где можно задать настройки режимов обработки очереди заданий (мультисерия или обработка файлов по отдельности).

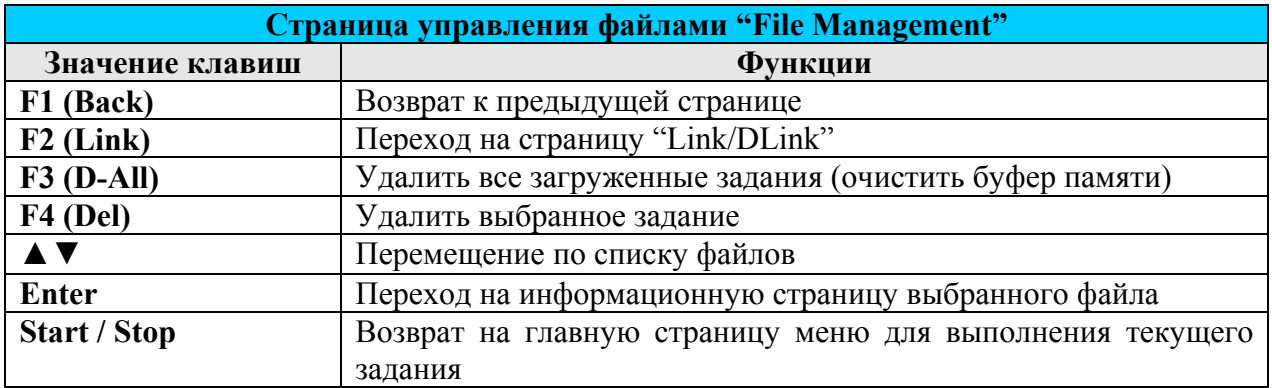

### **ɋɬɪɚɧɢɰɚ ɦɟɧɸ "Link/DLink".**

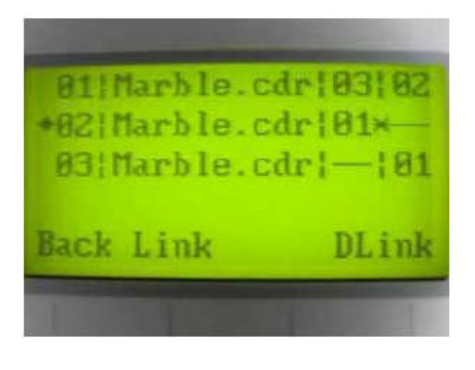

### Путь к странице:

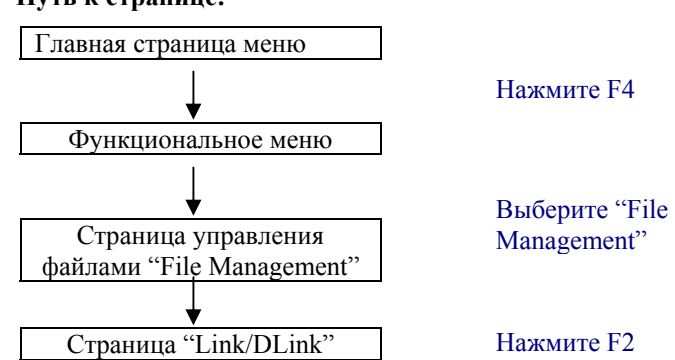

Эта страница позволяет вводить настройки файлов, управлять ими и перемещать файлы в списке очереди на выполнение. Используйте клавиши направления (вверх, вниз, влево и вправо), чтобы перемещаться по списку файлов, затем нажмите клавишу F2 (Link) чтобы создать список очередности выполнения файлов. Файлы будут выполняться согласно очередности, указанной в данном списке. Чтобы удалить файл из списка очередности, нажмите F4 (DLink).

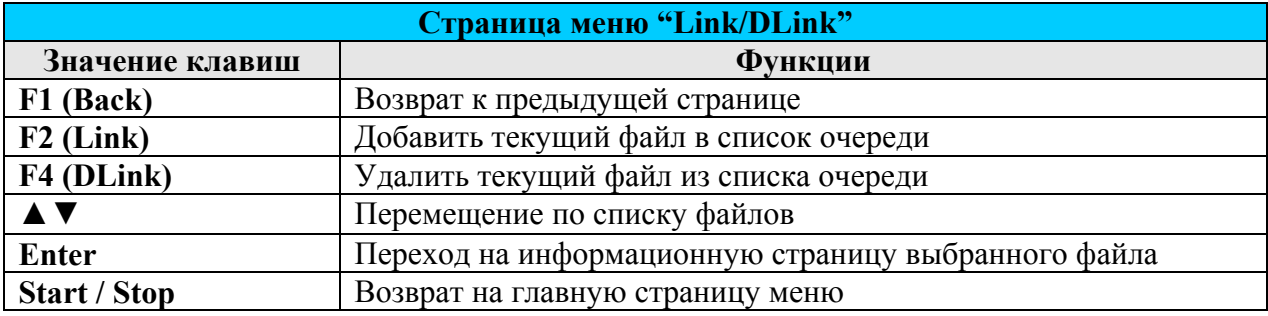

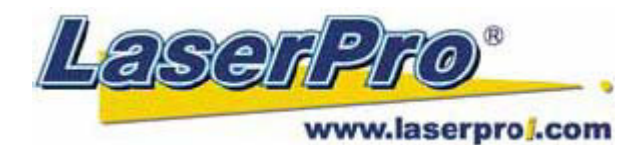

### Страница информации о файле.

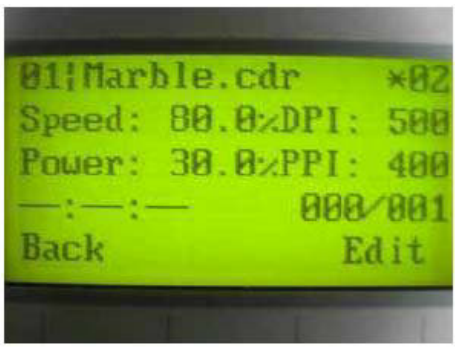

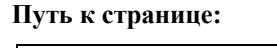

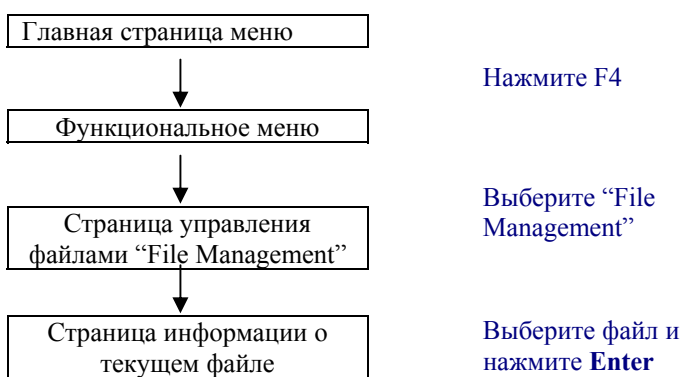

На этой странице пользователь может увидеть информацию о заданных для текущего файла параметрах скорости, мощности, DPI и PPI. Кроме того, находясь на этой странице, пользователь может перейти к странице редактирования этих параметров, нажав F4 ("Edit").

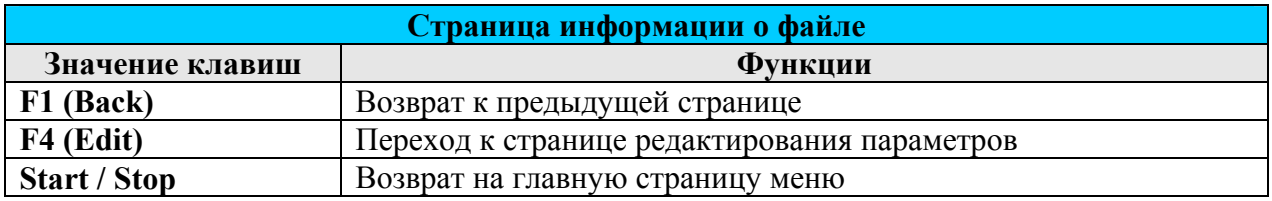

**ɋɬɪɚɧɢɰɚ ɪɟɞɚɤɬɢɪɨɜɚɧɢɹ ɩɚɪɚɦɟɬɪɨɜ ɮɚɣɥɚ (Edit).** 

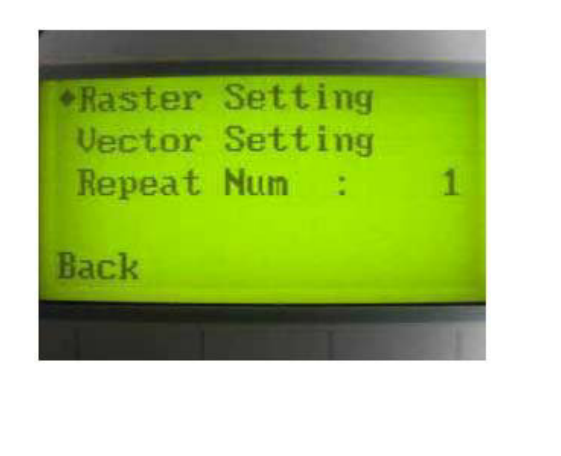

### Путь к странице: Главная страница меню Нажмите F4 Функциональное меню Выберите "File Verpaница управления Мanagement" файлами "File Management" Выберите файл и <del>∨</del> Страница информации о нажмите Enter текущем файле Нажмите F4

Страница редактирования

Страница редактирования параметров файла позволяет пользователю изменять введенные ранее параметры выполнения задания, как в векторном, так и в растровом режимах. А также позволяет указать количество повторений выполнения данного задания.

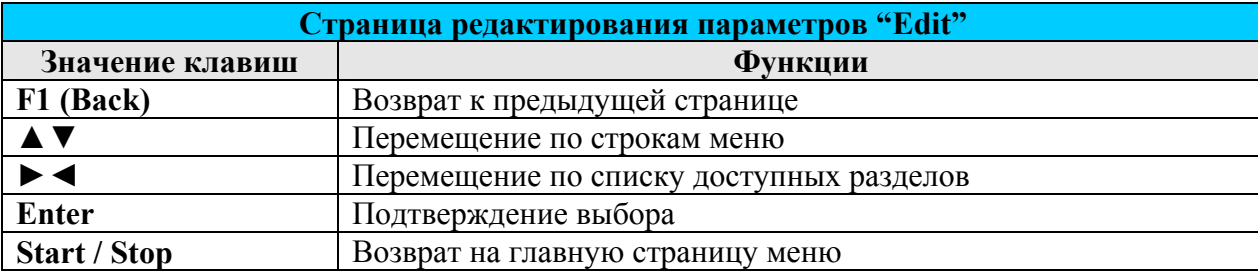

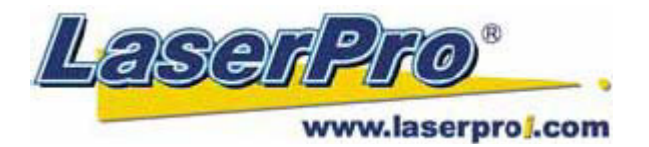

### **ɋɬɪɚɧɢɰɚ ɪɟɞɚɤɬɢɪɨɜɚɧɢɹ ɪɚɫɬɪɨɜɵɯ ɩɚɪɚɦɟɬɪɨɜ ɮɚɣɥɚ (Raster Setting).**

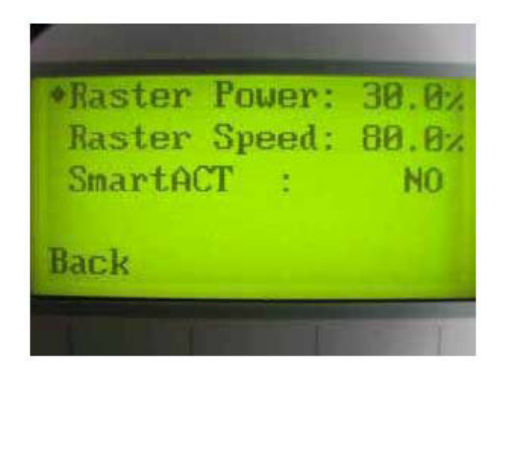

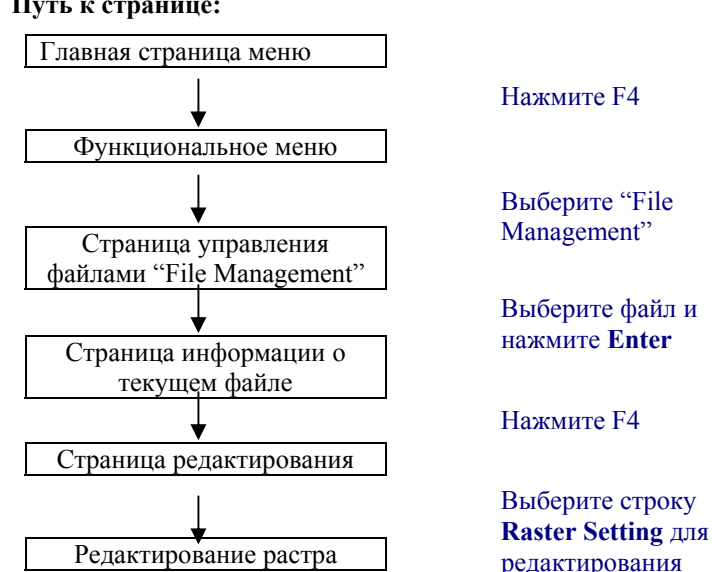

Страница редактирования растровых настроек файла позволяет пользователю вносить изменения в параметры мощности и скорости в растровом режиме, а также активировать или деактивировать функцию SmartACT для текущего задания. Эти настройки соответствуют настройкам параметров, введенных на ПК в драйвере LaserPro Venus II. С помошью этой страницы пользователь может легко и быстро вносить изменения в настройки параметров уже после того, как файл был отправлен с ПК в буфер памяти гравера даже в том случае, если машина отключена от рабочего компьютера.

Допустимые значения:

- Raster Power (мощность растровой гравировки): от  $0.0\%$  до  $100\%$
- Raster Speed (скорость растровой гравировки): от 0,0% до 100%
- Состояние активации функции SmartACT: YES/NO (активна/неактивна)

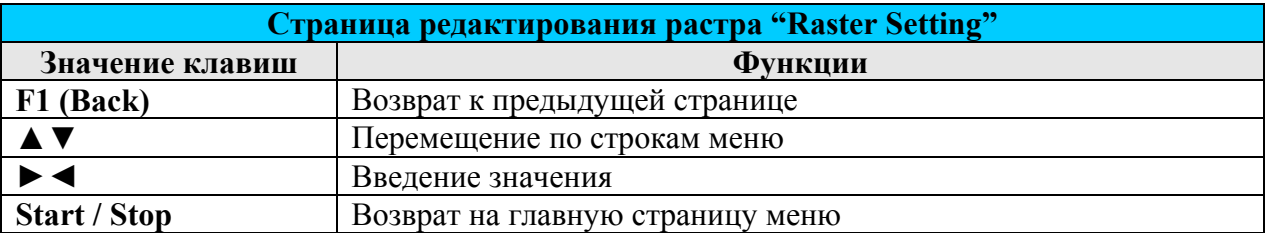

#### Путь к странице:

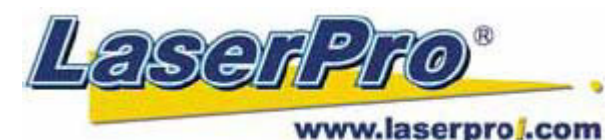

### **ɋɬɪɚɧɢɰɚ ɪɟɞɚɤɬɢɪɨɜɚɧɢɹ ɜɟɤɬɨɪɧɵɯ ɩɚɪɚɦɟɬɪɨɜ ɮɚɣɥɚ (Vector Setting).**

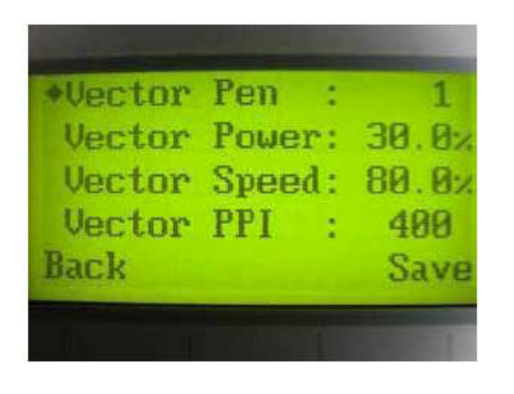

#### **ɉɭɬɶ ɤ ɫɬɪɚɧɢɰɟ:**

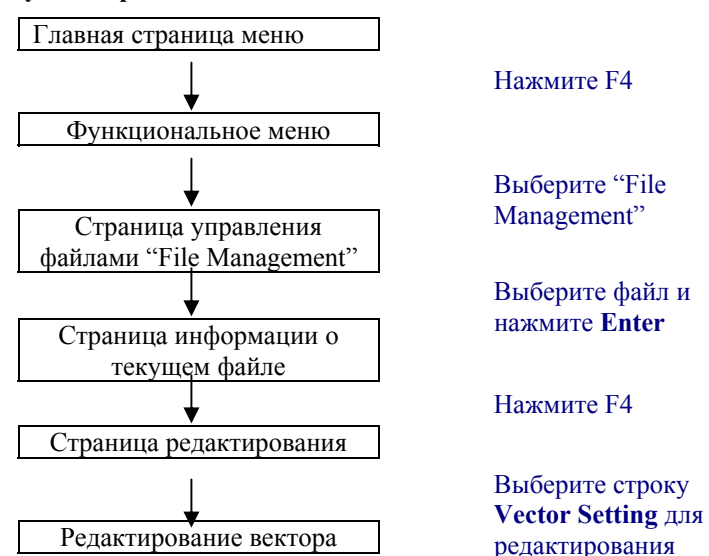

Страница редактирования векторных настроек файла позволяет пользователю вносить изменения в значения параметров мощности (Vector Power), скорости (Vector Speed), PPI и активировать или деактивировать функцию линеаризации мощности Ramp для выбранного задания в векторном режиме. А также есть возможность задать эти параметры для каждого отдельного векторного контура (Vector Pen). Эти настройки соответствуют настройкам параметров, введенных на ПК в драйвере LaserPro Venus II. С помощью этой страницы пользователь может легко и быстро вносить изменения в настройки параметров уже после того, как файл был отправлен с ПК в буфер памяти гравера даже в том случае, если машина отключена от рабочего компьютера.

Допустимые значения:

- Vector Pen (количество векторных контуров): 1-16
- Vector Power (мощность векторной резки): от 0,0% до 100%
- Vector Speed (скорость векторной резки): от 0,0% до 100%
- Значение векторного параметра Vector PPI: от 30 до 1524
- Состояние активации функции Power Ramp: YES/NO (активна/неактивна)

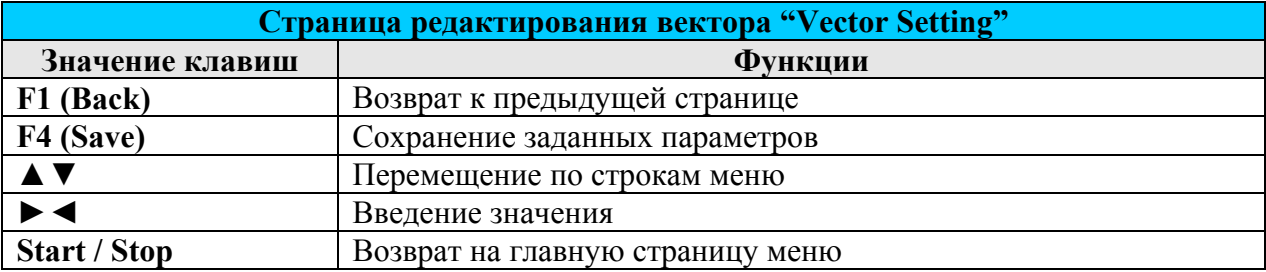

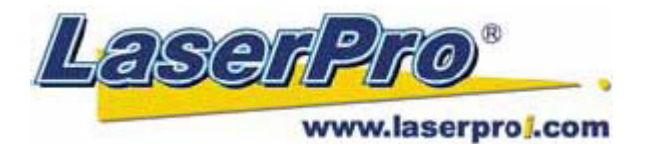

#### **ɋɬɪɚɧɢɰɚ ɦɚɲɢɧɧɵɯ ɧɚɫɬɪɨɟɤ "Machine Setting".**

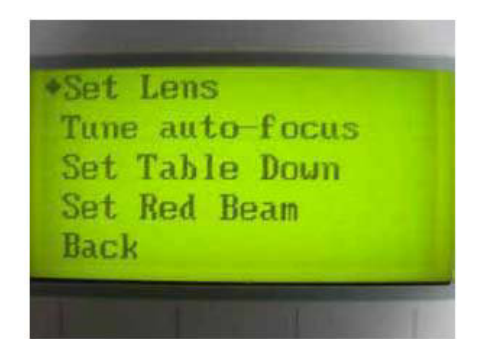

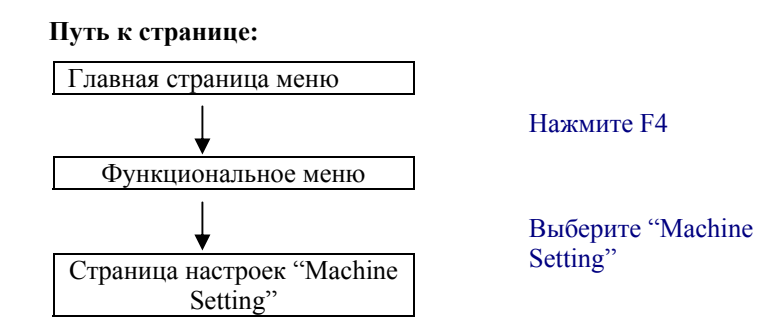

Эта страница предоставляет доступ к изменению различных настроек системы, таких как: настройка линзы (Set Lens), точная настройка автофокусировки (Tune Auto Focus), установка нижней точки стола (Set Table Down), настройка луча красного визуализирующего лазера (Set Red Beam), блокировка каретки (Carriage Lock), настройки командного режима (Set Command Mode), сохранение позиции (Save Position), память машины (Flash Memory), настройки режима сохранения файла (Set File Save Mode), настройки векторного режима (Set Vector Mode), точная настройка мощности (Tune Image Power), настройка режима высокой точности работы (Set Fine Mode), настройки мощности лазерного источника (Set Laser Wattage), а также другие настройки (Other) и сброс всех введенных настроек и возврат к настройкам по умолчанию (Reset).

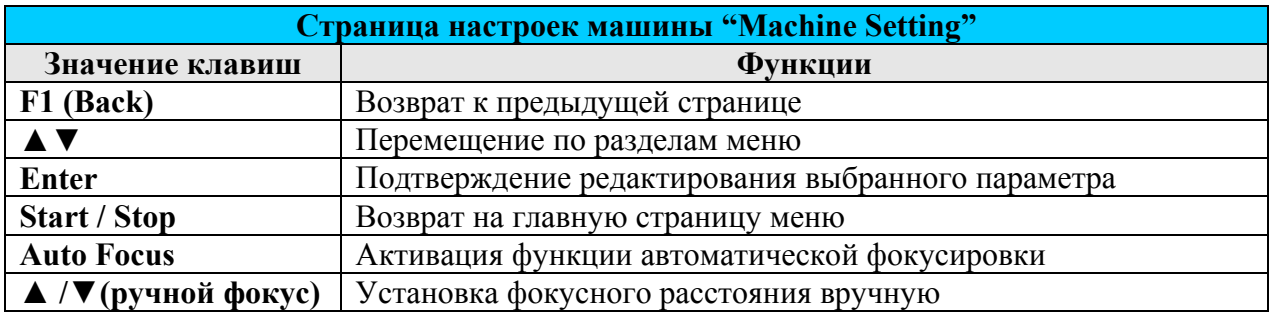

**ɋɬɪɚɧɢɰɚ ɧɚɫɬɪɨɣɤɢ ɩɚɪɚɦɟɬɪɨɜ ɥɢɧɡɵ "Set Lens".** 

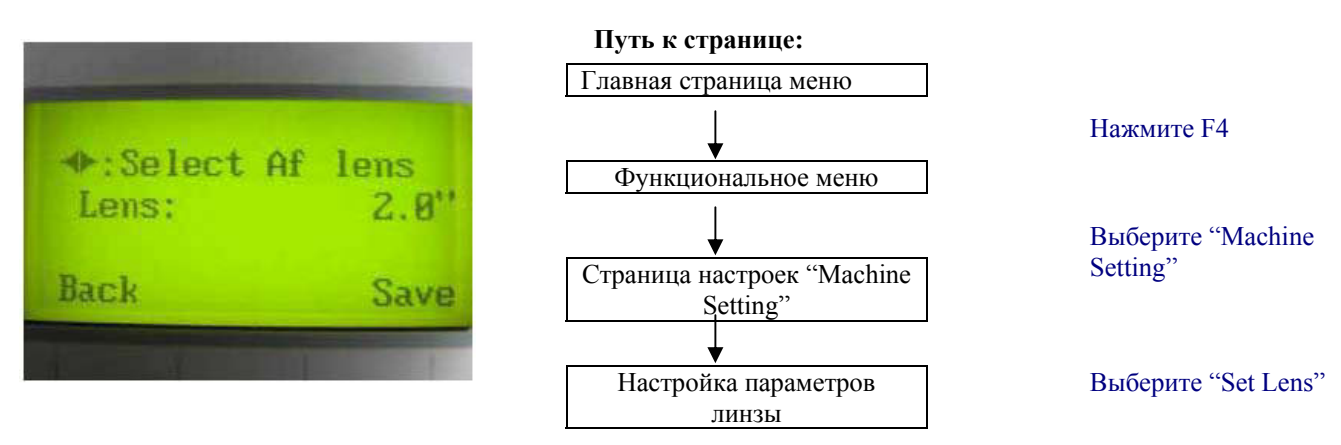

При смене стандартной фокусирующей линзы на опциональную, необходимо также ввести соответствующее значение новой линзы в настройках машины. Укажите фокусное расстояние новой линзы. После введения значения при выполнении функции автофокусировки стол будет автоматически опускаться вниз на величину, соответствующую фокусному расстоянию заданной линзы. По умолчанию настройка соответствует линзе 2".

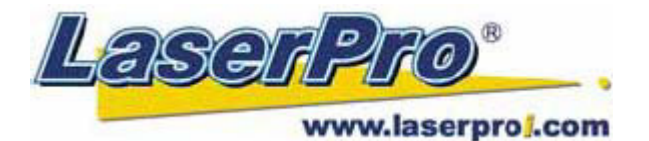

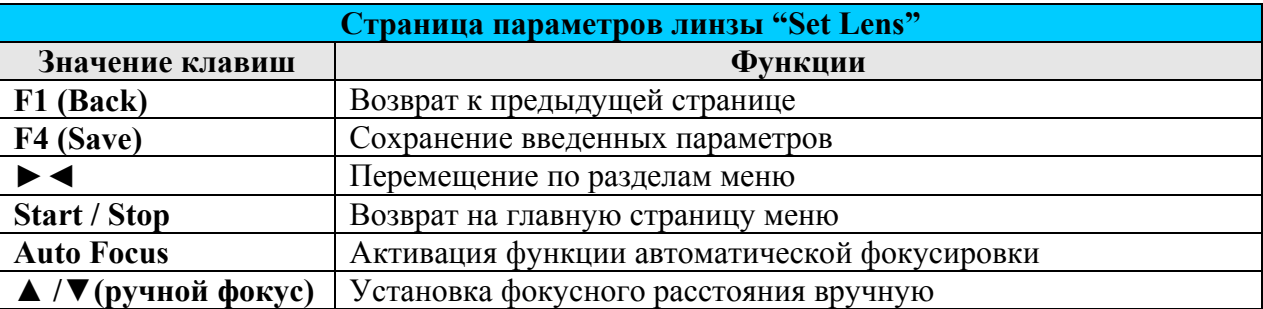

Страница точной настройки автофокуса "Tune Auto Focus".

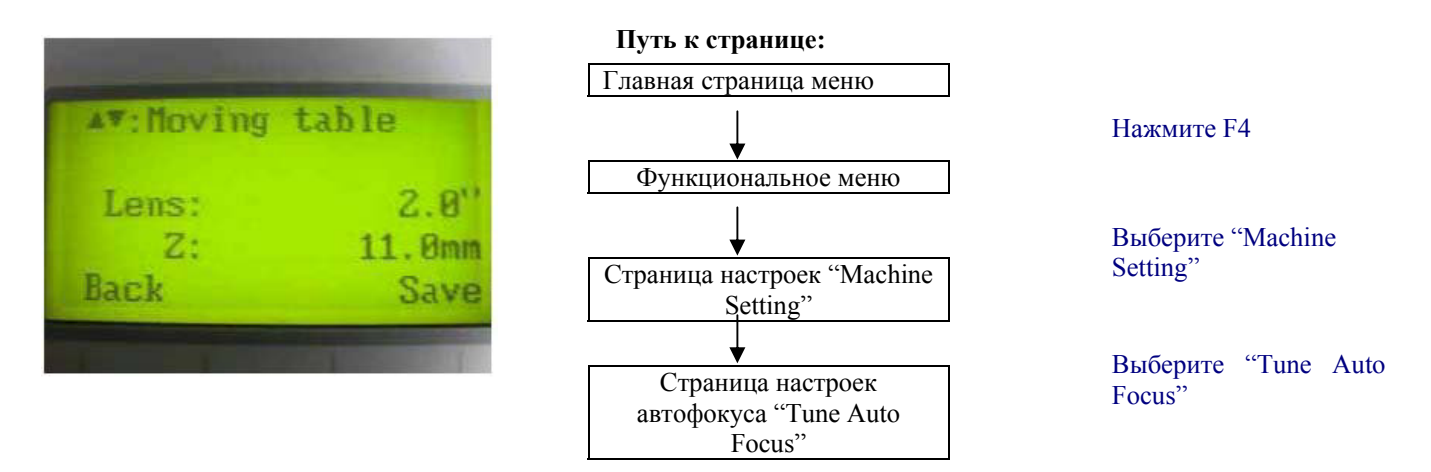

Эта страница предоставляет пользователю возможность изменить заданное по умолчанию значение фокусного расстояния в функции автоматической фокусировки. В этом меню пользователь может ввести значение фокусного расстояния (если это необходимо).

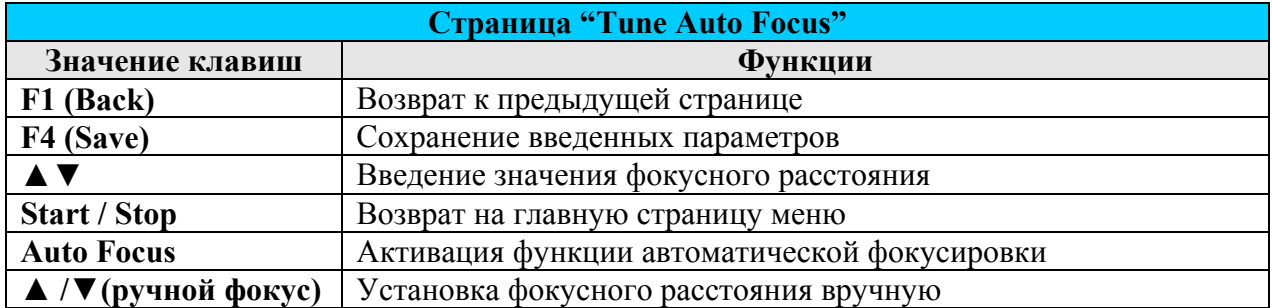

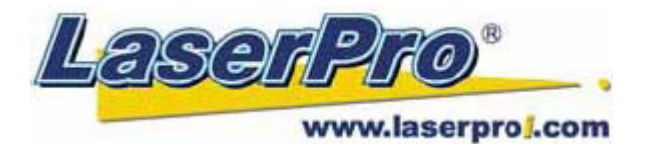

#### Страница настроек красного визуализирующего лазерного луча "Red Beam".

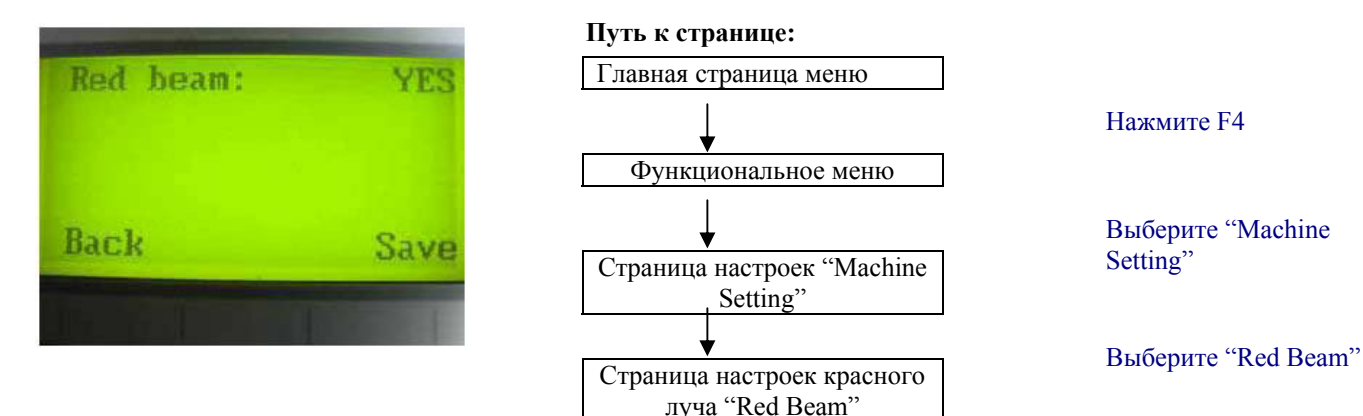

Нажмите F4

Выберите "Machine

Эта страница позволяет пользователю активировать или отключить действие красного визуализирующего лазерного луча. Луч красного лазера указывает место воздействия основного лазерного луча.

• Red Beam (луч красного лазера): YES/NO (Вкл./Выкл.)

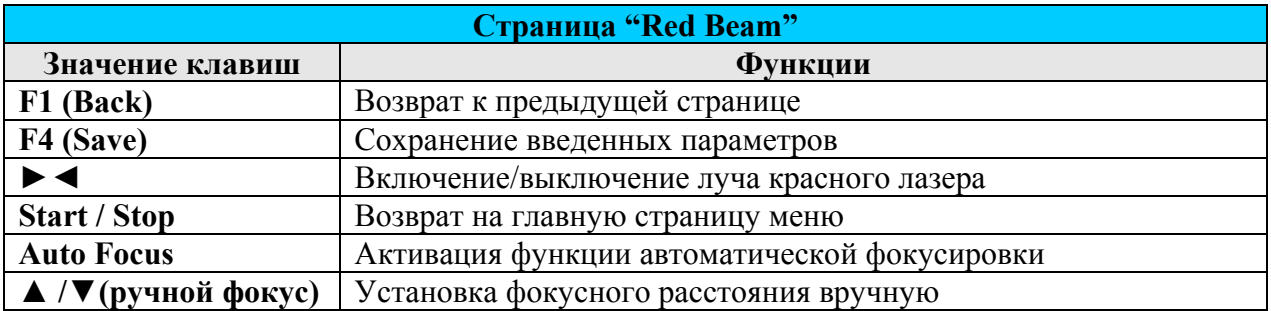

Страница настроек уровня качества векторного режима "Set Fine Mode".

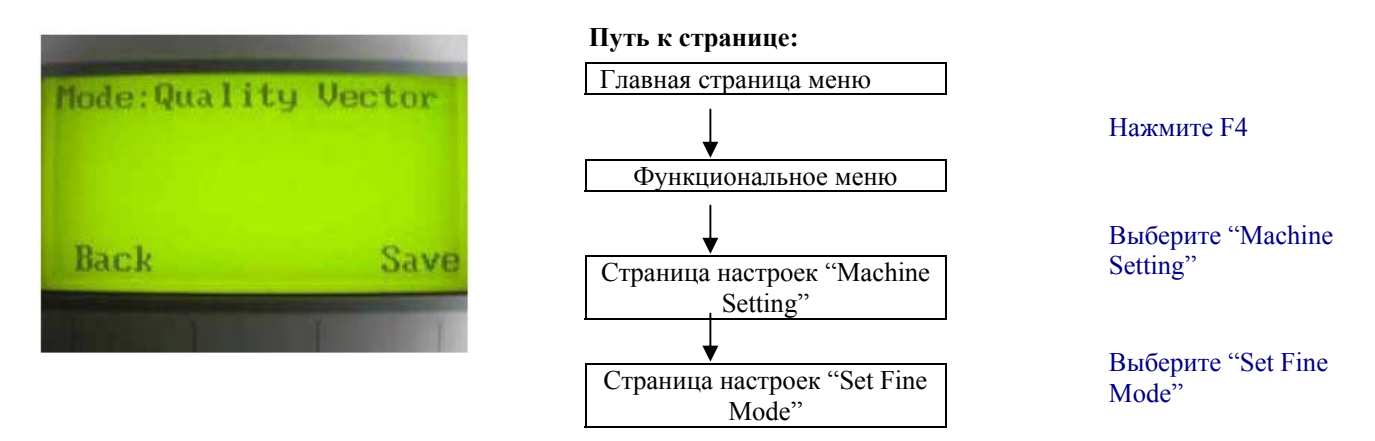

Эта страница предоставляет пользователю возможность настроить и сбалансировать соотношение скорости векторной обработки и оптимальное качество резки, в зависимости от предъявляемых требований. С помощью этой функции появляется возможность повысить производительность за счет увеличения скорости обработки, но при этом понижается качество. Либо можно повысить качество резки, но при этом скорость уменьшится. По умолчанию установлен параметр "Fine Vector" (хорошее качество векторной резки). Рекомендуется на практических опытах установить оптимальное качество, в зависимости от требуемого применения.

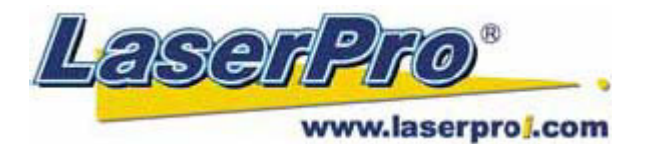

**Возможные режимы: Quality Vector, Fine Vector, Coarse Vector, Speedy Vector** (НИЗК. СКОРОСТЬ/ВЫС. КАЧЕСТВО --------------- НИЗК. КАЧЕСТВО/ВЫС. СКОРОСТЬ)

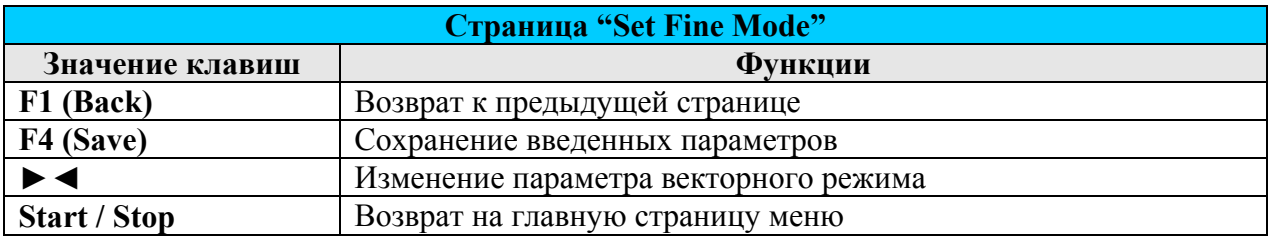

### Страница настроек блокировки каретки "Carriage Lock".

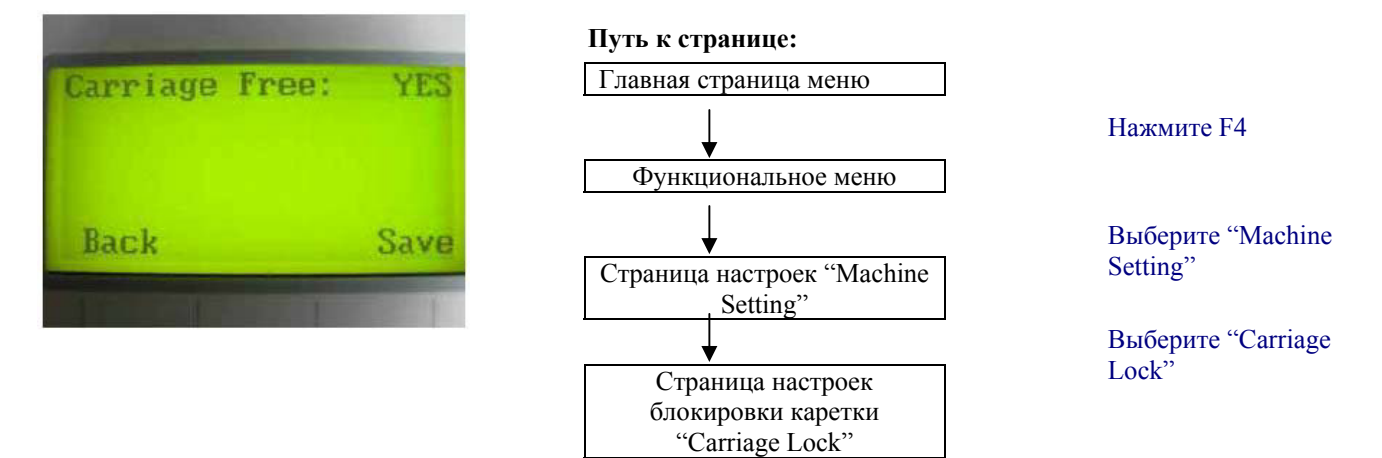

Страница состояния каретки "Carriage Lock" позволяет пользователю блокировать каретку для свободного ручного перемещения (при этом перемещение каретки осуществляется клавишами перемещения на контрольной панели) – настройка Carriage Free <NO>, либо отменить блокировку и сделать доступным перемещение каретки вручную, без помощи контрольной панели, при этом задается настройка Carriage Free <YES>.

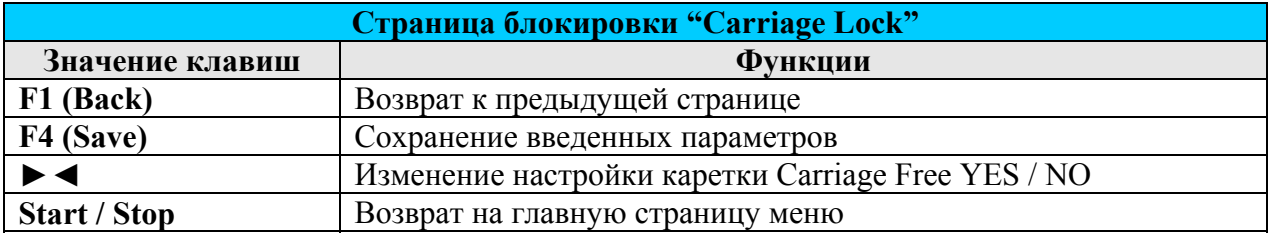

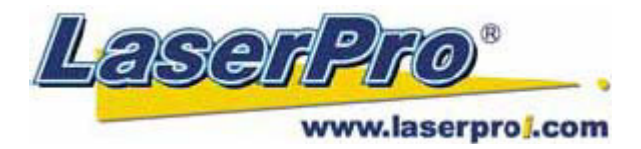

### **ɋɬɪɚɧɢɰɚ ɧɚɫɬɪɨɟɤ "Set Command Mode".**

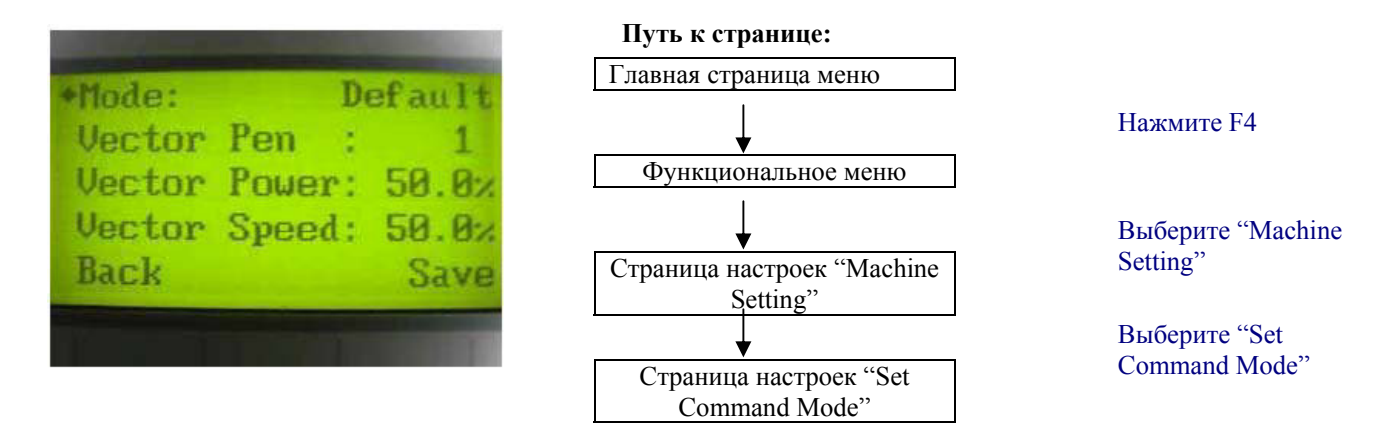

Эта страница позволяет пользователю выбирать между настройками по умолчанию "Default Setting" или HPGL Mode. Режим настроек по умолчанию "Default" является стандартным при работе с операционной системой Windows и использованием таких широко распространенных дизайнерских редакторов как CorelDraw, PhotoShop, Illustrator и т.д. В то время как режим HPGL менее популярный среди пользователей формат, создаваемый некоторыми RIP программами. Гравер поддерживает оба эти режима.

- **Выбор режима Mode: Default / HPGL**
- Vector Pen (количество векторных контуров):  $1-16$
- Vector Speed (скорость векторной резки): от 0,0% до 100%
- Значение векторного параметра Vector PPI: от 30 до 1524
- Состояние активации функции Power Ramp: YES/NO (активна/неактивна)

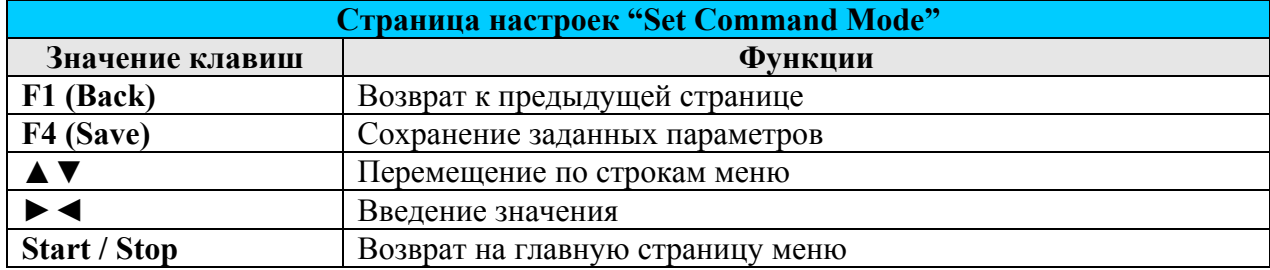

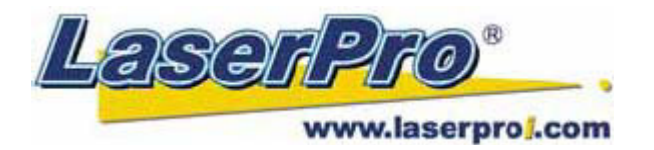

### **ɋɬɪɚɧɢɰɚ ɫɨɯɪɚɧɟɧɢɹ ɮɚɣɥɨɜ "Set File Save Mode".**

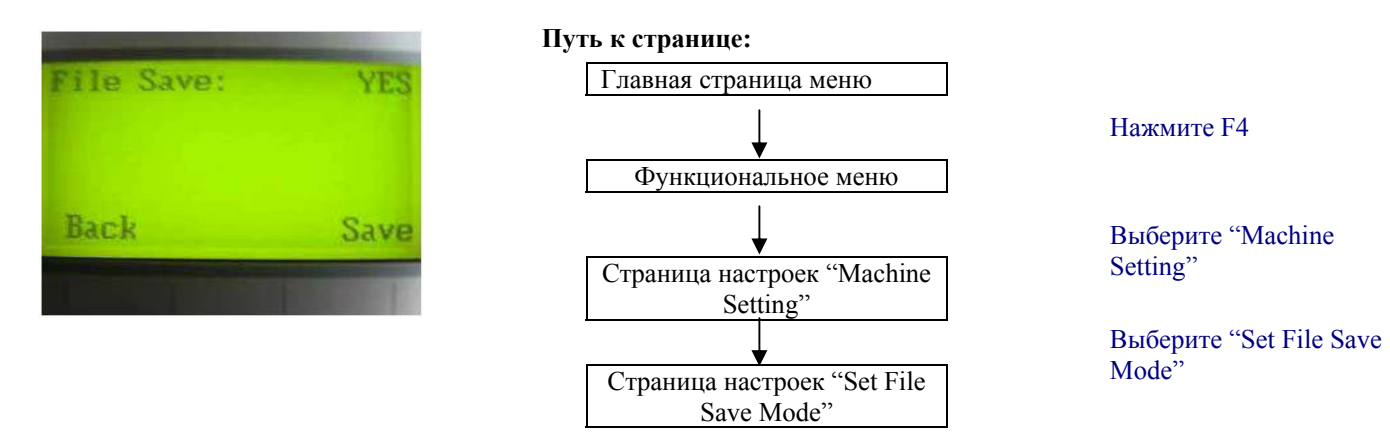

С помощью этой функции пользователь может выбрать, удалять ли файл сразу же после его выполнения или оставить его в памяти буфера машины для дальнейшего применения. При установке параметра File Save <NO>, файл будет удален из буфера памяти машины. При задании параметра File Save <YES>, файл останется в памяти машины и может быть использован в дальнейшем.

• File Save: YES / NO

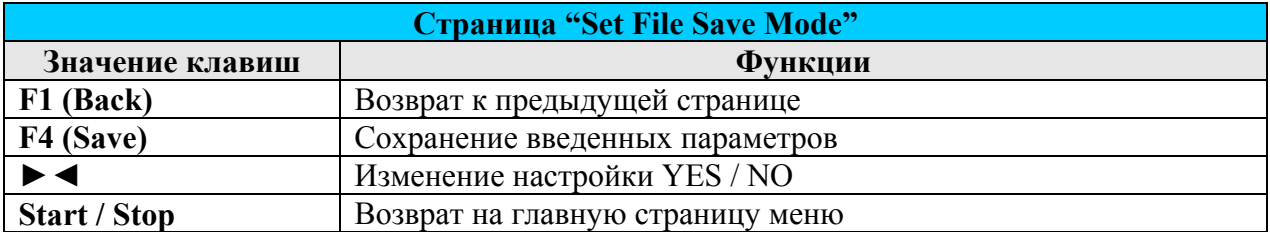

#### **ɋɬɪɚɧɢɰɚ ɧɚɫɬɪɨɟɤ "Other".**

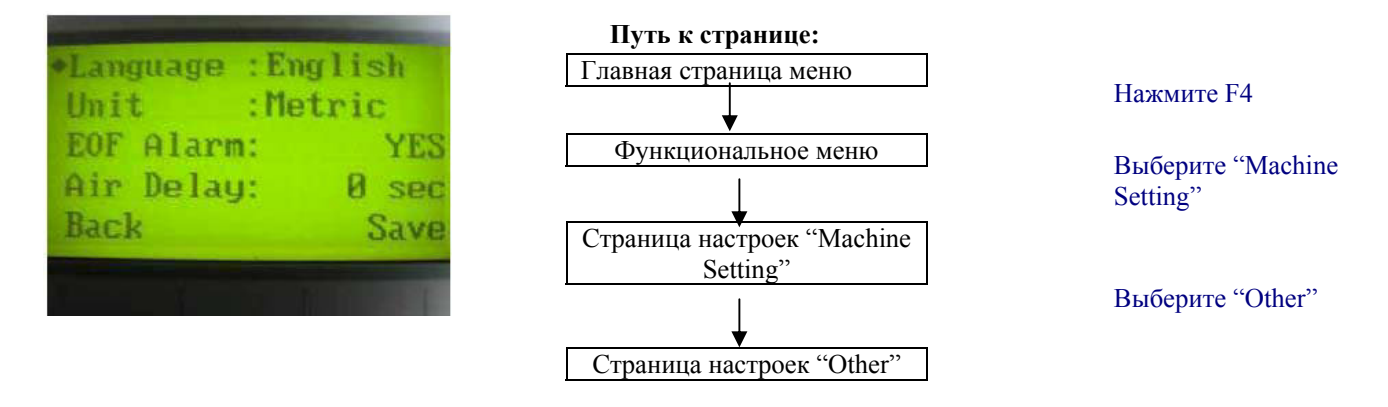

Страница меню "Other" позволяет пользователю изменять различные настройки контрольной панели. В настройках параметра языка меню "Language" можно изменить язык отображения данных на дисплее контрольной панели управления. В строке меню "Unit" изменяется система единиц измерения вводимых параметров (метры / дюймы). Параметр "EOF Alarm" (End Of File) может активировать или деактивировать звуковой сигнал, извещающий о завершении выполнения рабочего задания. Настройка "Air Delay" позволяет пользователю задать значение задержки при подаче воздуха после начала прожига.

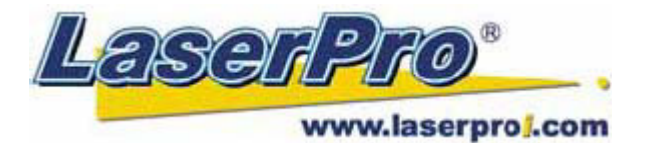

- Параметр "Language": English (можно задать другие языки, заложенные в прошивку гравера)
- Параметр "UNIT": Metric / English (метры / дюймы)
- Звуковой сигнал "EOF Alarm": YES / NO
- Задержка подачи воздуха "Air Delay": от 1 до 100 секунд

**ИРИМЕЧАНИЕ:** в зависимости от типа обрабатываемого материала, заданных параметров файла и требуемого результата рекомендуется проводить подбор значений параметров экспериментальным путем для достижения оптимального результата.

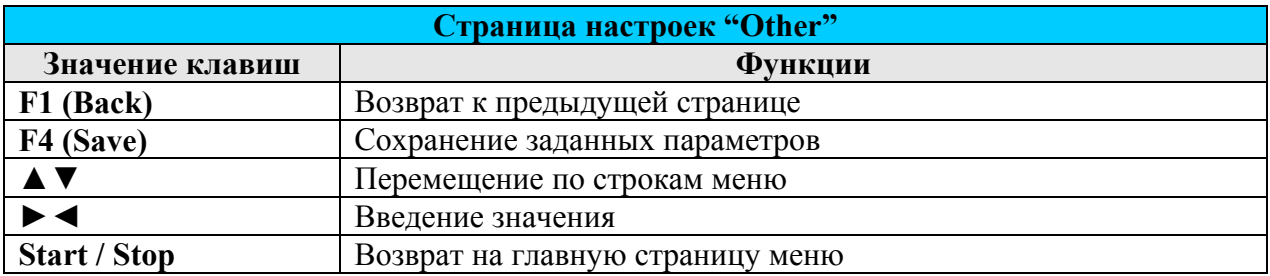

### Страница меню "Reset".

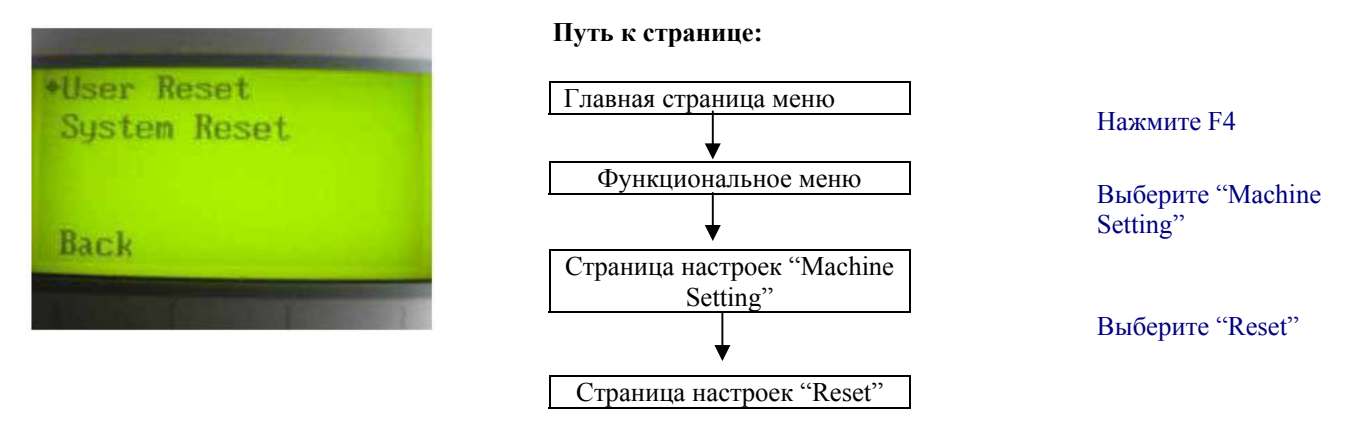

На этой странице меню контрольной панели пользователь может отменить все введенные им ранее настройки и вернуть заводские настройки по умолчанию. Сброс настроек не оказывает влияния на параметры, указанные в рабочем файле. Возможно, отдельно обнулить настройки, введенные пользователем и системные настройки.

- Выберите "User Reset" появится сообщение с запросом о подтверждении, нажмите Enter для подтверждения и продолжения работы.
- Выберите "System Reset" появится сообщение с запросом о подтверждении, нажмите Enter для подтверждения и продолжения работы.

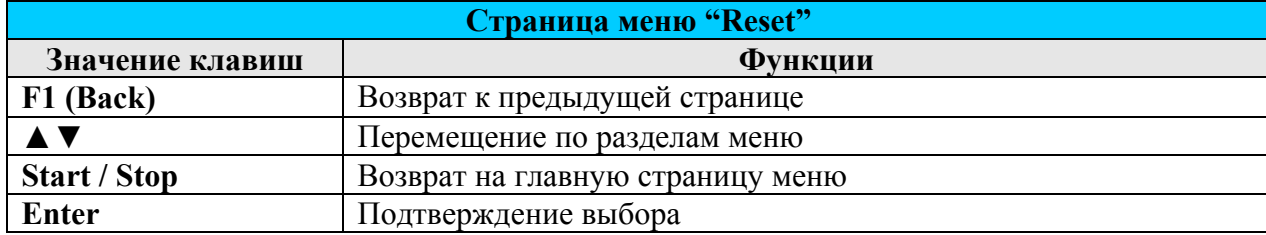

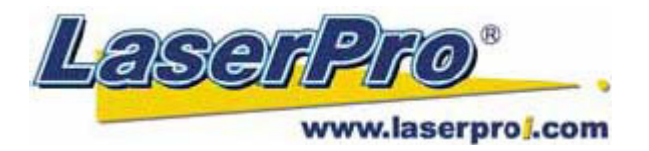

### **ɋɬɪɚɧɢɰɚ, ɫɨɞɟɪɠɚɳɚɹ ɢɧɮɨɪɦɚɰɢɸ ɨ ɦɚɲɢɧɟ "Machine Information".**

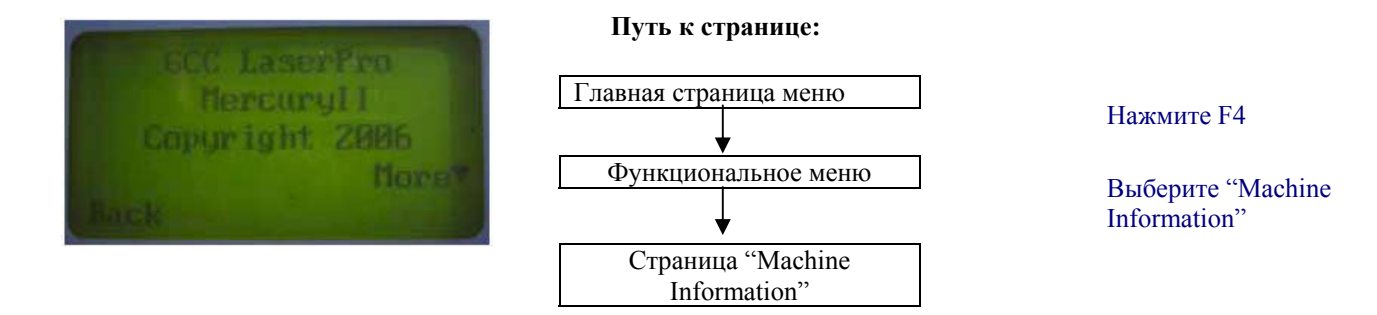

Эта страница содержит информацию о машине, такую как: название и логотип производителя, название модели машины, версию прошивки и др.

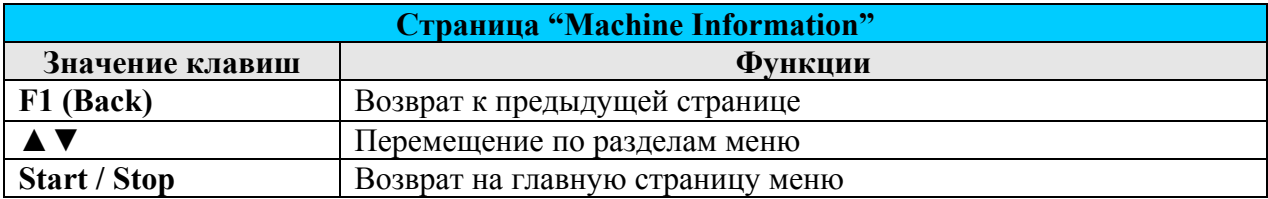

### **5.2. Описание драйвера LaserPro Venus II.**

После завершения установки драйвера LaserPro Venus II необходимо выполнить настройки принтера и размеров страницы перед началом редактирования рабочего задания. Эти настройки подразумевают указание размеров рабочего стола, чтобы они соответствовали размерам страницы рабочего листа в драйвере софт-программы.

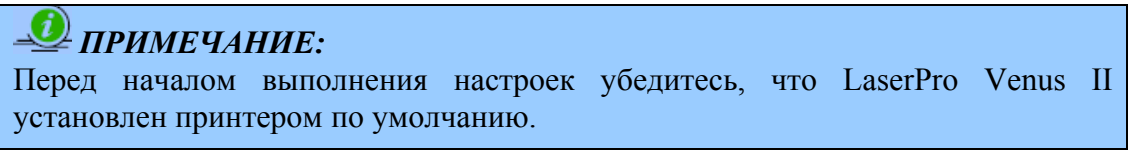

Проверить настройки принтера по умолчанию можно, проверив: Панель управления → Принтеры и факсы.

Если через панель управления принтер LaserPro Venus II не выбран по умолчанию, Вы можете выполнить это в графическом редакторе, например, в CorelDraw:

- 1) В главном меню нажмите "File" → "Print Setup".
- 2) В панели "Name" выберите Venus II  $\rightarrow$  OK.

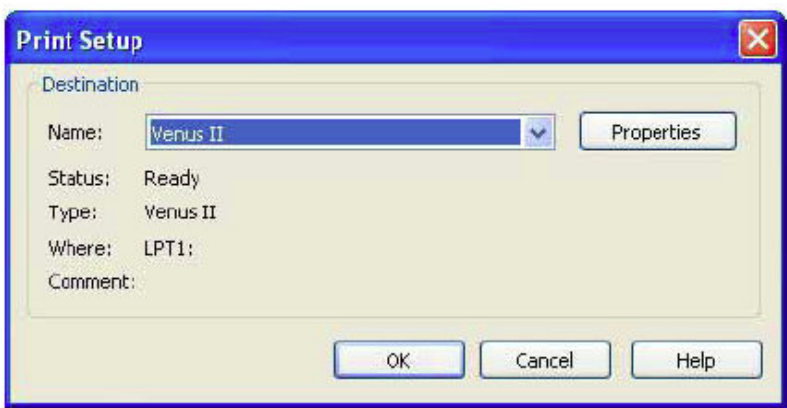

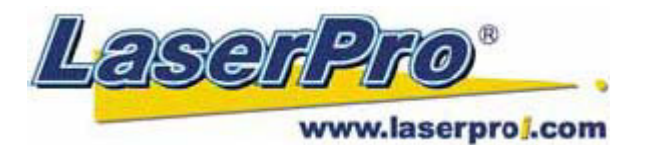

# 5.2.1. **Вакладка меню "Setup".**

В первую очередь перед началом работы с драйвером необходимо удостовериться что параметры размера страницы и имя принтера в графическом редакторе выбраны верно.

В настройках свойств меню Print Setup должно быть указано:

- Страница в драйвере должна иметь альбомный вид.
- Размер страницы по горизонтали должен быть равен 300 мм и 210 мм по вертикали.

На примере CorelDraw ниже рассмотрены настройки параметров принтера в графическом релакторе. Этот же пример можно применить и к лругим графическим релакторам.

- 1) В главном меню нажмите Layout → Page Setup
- 2) В панели с левой стороны нажмите Document → Page → Size
- 3) Убедитесь, что параметры бумаги выбраны: Normal Paper и Landscape
- 4) Убедитесь, что размеры бумаги соответствуют размерам рабочего поля машины: по горизонтали 300 мм и по вертикали 210 мм.
- 5) Нажмите ОК для завершения настроек размеров рабочего листа.

У ПРИМЕЧАНИЕ: Наряду с выбором формата бумаги и его размера вручную, Вы можете выполнить это автоматически, нажав функцию "Set From Printer" и CorelDraw автоматически установит размеры бумаги в соответствии с размерами рабочего поля LaserPro Venus II. (Для этого обязательно необходимо установить принтер LaserPro Venus II по умолчанию).

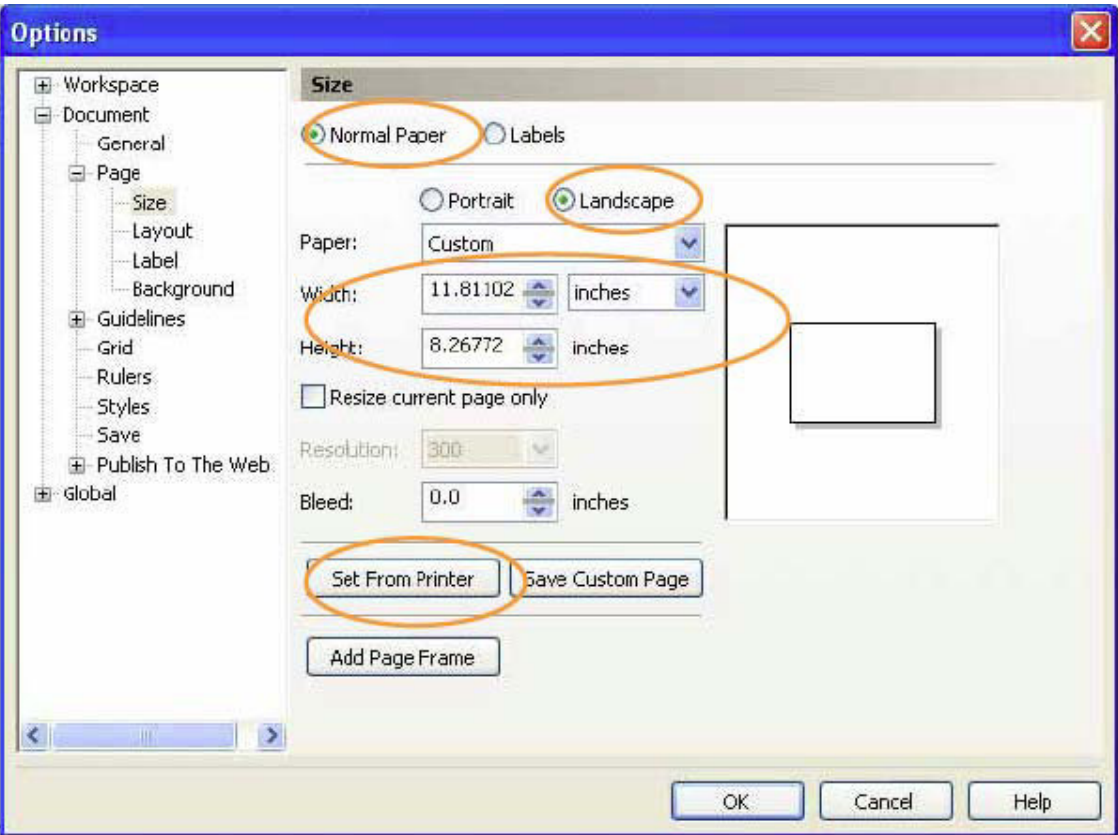

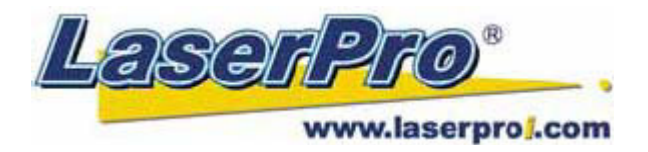

### **5.2.2.** Управление цветами ("Color Management").

Драйвер LaserPro использует настройки цветов для управления параметрами гравировки и резки. Кроме параметров формата бумаги и ее размера, убелитесь что функция "Color Management" неактивна в драйвере LaserPro Venus II.

В меню Color Management графического редактора установите:

Disable Color Management или "Color Management Off".

### Рассмотрим меню "Color Management" на примере работы с программой CorelDraw.

Ниже рассмотрены настройки параметров Color Management в графическом редакторе. Этот же пример можно использовать и с другими графическими редакторами.

- 1) В главном меню нажмите Tools → Color Management, появится меню управления цветом релактора CorelDraw.
- 2) В окне "Style" выберите Color Management Off.
- 3) Нажмите ОК для завершения.

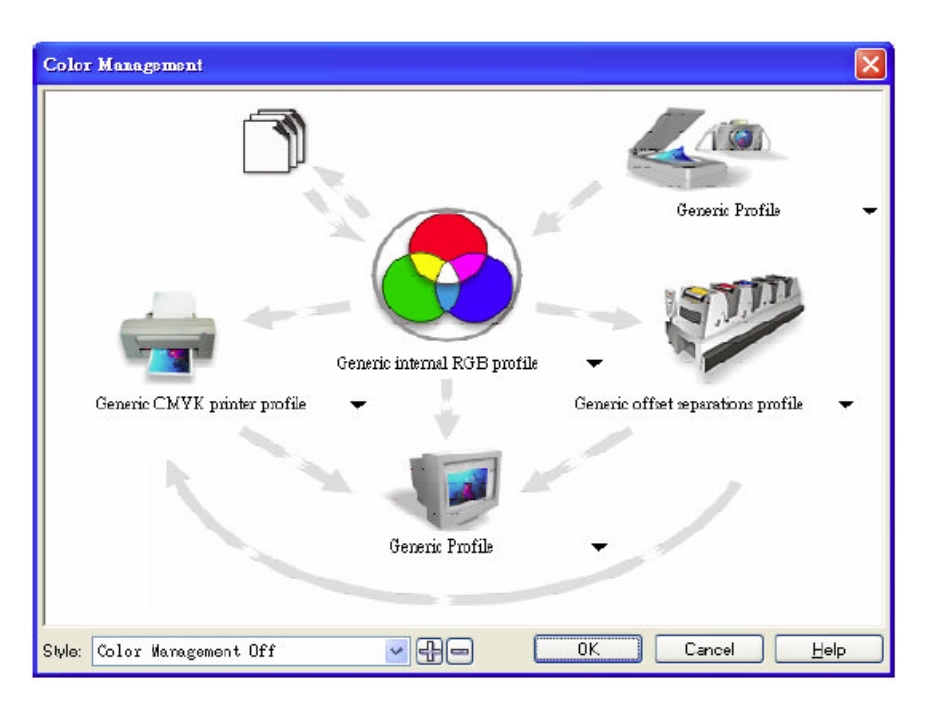

### **5.2.3.** Использование драйвера LaserPro Venus II.

После того, как были завершены настройки параметров страницы и цвета в графическом редакторе, необходимо настроить конфигурацию драйвера LaserPro Venus II для выполнения рабочего задания. Драйвер LaserPro Venus II позволяет настроить параметры гравировки и резки. После того, как Вы загрузили требуемое изображение, картинку или текст, который необходимо гравировать в графический редактор, в главном меню редактора выберите: FILE → PRINT → PROPERTIES.

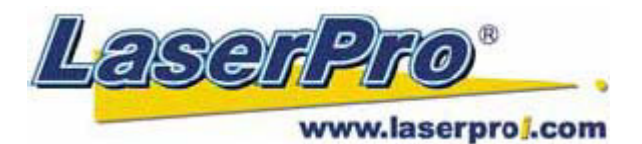

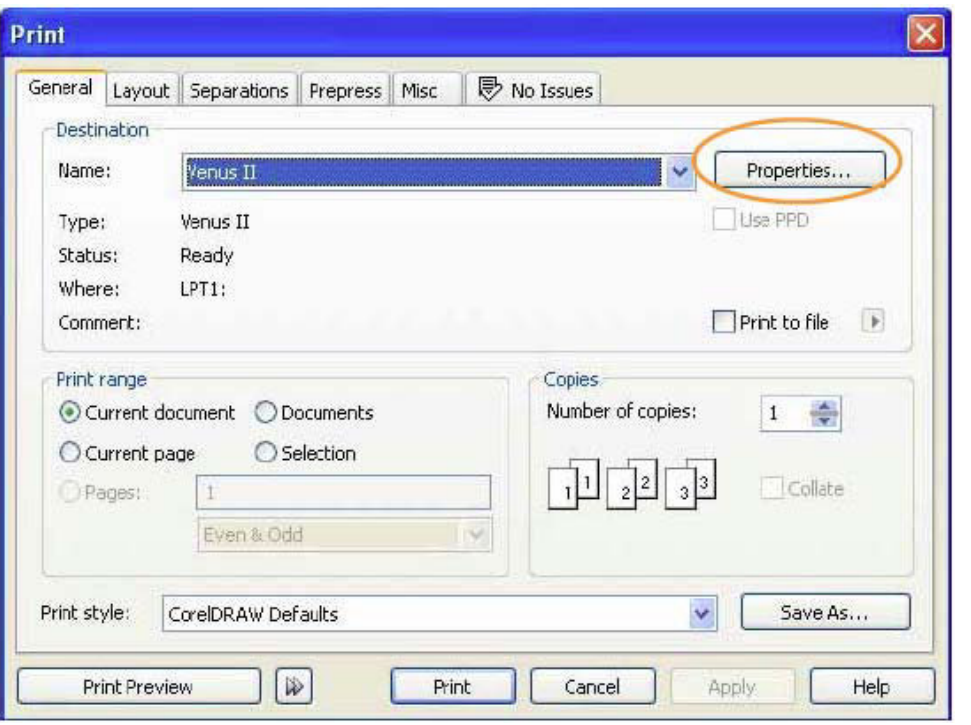

### $\frac{1}{\sqrt{2}}$ ПРИМЕЧАНИЕ: Для примера приведен драйвер в графическом редакторе CorelDraw.

Драйвер гравера состоит из семи основных разделов, в которых пользователь может выбрать различные параметры для гравировки и резки:

- Option
- Pen
- Advance
- Paper
- Language
- **Raster**
- Stamp

Ш **ПРИМЕЧАНИЕ:** Следуйте описанию каждого раздела настроек драйвера LaserPro Venus II. Если Вы новый пользователь лазерного • оборудования, рекомендуется подробно ознакомиться с основными принципами работы лазерного оборудования (Глава 6), особенно описание принципа действия процессов векторной резки и растровой гравировки. В дальнейшем это облегчит понимание описания и значений параметров работы лазера.

![](_page_36_Picture_0.jpeg)

### **5.2.3.1.** Закладка драйвера "Option".

![](_page_36_Picture_461.jpeg)

### Pаздел задания режима обработки "Mode Setting".

[По умолчанию установлен режим "Black  $&$  White"]

Доступны четыре типа настроек в меню Mode Setting, в зависимости от исходного задания и требуемого результата.

### **Режим обработки двухцветных изображений "Black & White"**

Выберите этот режим, если работаете с графическими изображениями (из клипарта, например), состоящих из нескольких цветов, оттенков серого цвета или объектов, имеющих несколько линий обводки. Выделенное изображение одного цвета будет полностью выгравировано с применением одних и тех же параметров мошности и скорости (например, параметры для черного цвета в меню параметров лазера "РЕN", подробнее см. описание следующего пункта меню). Драйвер LaserPro Venus II интерпретирует цвета и полутона как оттенки серого цвета на гравируемом изделии. Вместо гравировки одной сплошной линии, драйвер заполняет гравируемую площадь мельчайшими точками с различной густотой заполнения, что придает различные оттенки серого цвета, создавая контрастную гравировку.

Глубина гравировки и разрешение этих оттенков контролируются значением параметра DPI (меню Option). При выборе режима Black & White в драйвере появится дополнительное менюзакладка "Raster". Различное сглаживание и размытость точек может изменяться в этом дополнительном меню (подробнее о меню Raster смотрите ниже в соответствующем разделе). Для получения оптимального результата рекомендуется экспериментировать с различными вариациями сглаживания и размытости точек.

Для получения наилучшего результата перед началом гравировки изображения, советуем конвертировать цветное изображение в полутона серого цвета в графическом редакторе.

![](_page_37_Picture_0.jpeg)

**ПРИМЕЧАНИЕ:** Драйвер LaserPro Venus II интерпретирует цвета и полутона как оттенки серого цвета на гравируемом изделии. Вместо гравировки одной сплошной линии, драйвер заполняет гравируемую площадь мельчайшими точками с различной густотой заполнения, что придает различные оттенки серого цвета, создавая контрастную гравировку.

### $\mathcal{L}$ **ΠΡИΜΕΨΑΗΜΕ:**

при выборе режима Black & White в драйвере LaserPro Venus II становится **иступно** дополнительное меню "Raster", которое при выборе режима изготовления печатей и штампов заменяется на дополнительное меню "Stamp".

#### **Режим управления цветами объектов "Manual Color Fill"**

Выберите этот режим, если необходимо для каждого цвета вручную прописать свои параметры скорости и мощности. Драйвер LaserPro Venus II позволяет задать параметры отдельно для 16-ти различных цветовых оттенков.

### Режим "3D Mode"

Этот режим позволяет гравировать изделия, используя 3D эффект. Обрабатывая изображение, имеющее серые области, LaserPro Venus II может регулировать глубину воздействия лазерного луча. Данный режим позволяет манипулировать следующими установками: DPI, PPI, мощностью и скоростью.

#### Режим изготовления печатей и штампов "Stamp Mode"

Этот режим используется для изготовления печатей и штампов. Работа в этом режиме может потребовать от оператора ряд дополнительных действий, которые будут описаны в главах ниже для достижения оптимального результата.

### $\frac{1}{\sqrt{2}}$ ПРИМЕЧАНИЕ:

при выборе режима изготовления печатей и штампов "Stamp Mode" в драйвере LaserPro Venus II появляется дополнительное меню "Stamp".

### Настройка параметра DPI (закладка меню "Option").

[По умолчанию задано значение 500 DPI].

Значение параметра DPI (количество точек на дюйм) означает количество лазерных импульсов на дюйм. Этот параметр определяет разрешение изображения и качество гравировки при работе с растровым изображением. Большое значение DPI дает более глубокую и четкую гравировку, занимает большее время на выполнение задания. Меньшее значение DPI выполняет более грубую и размытую гравировку, но занимает меньше времени. Драйвер LaserPro Venus II предлагает шесть значений параметра DPI: 125, 250, 300, 500, 600 и 1000. Для получения различных эффектов экспериментируйте с подбором параметра.

Для удобства пользователя ниже приведена сравнительная таблица соотношений параметра DPI вводимого значения с драйвера и фактического разрешения на рабочем изделии.

![](_page_38_Picture_0.jpeg)

![](_page_38_Picture_437.jpeg)

#### **Ɏɭɧɤɰɢɹ "Mirror".**

[Настройка по умолчанию: неактивна]

Поставьте метку напротив этой функции, изображение автоматически будет гравироваться в зеркальном отображении. Отражение происходит по оси Y, левая и правая стороны объекта меняются местами

![](_page_38_Picture_5.jpeg)

**Эффект зеркального отображения** 

**ПРИМЕЧАНИЕ:** При гравировке в режиме штампов необходимо активировать эту функцию, чтобы развернуть изображение в зеркальном порядке слева направо.

#### **Ɏɭɧɤɰɢɹ "Invert".**

[Настройка по умолчанию: неактивна]

Поставьте метку напротив этой функции, изображение автоматически будет гравироваться в инвертированном виде. Инвертация черного цвета в белый и наоборот. Эта функция неактивна при работе в режиме Manual Color Fill.

![](_page_38_Picture_11.jpeg)

![](_page_38_Picture_12.jpeg)

#### **Ɏɭɧɤɰɢɹ "Print Immediately".**

[Настройка по умолчанию: неактивна]

Эта функция позволяет начинать рабочий цикл непосредственно после нажатия клавиши "Print" в графическом редакторе. В противном случае, если эта функция неактивна, после отправки файла на печать из графического редактора его запуск в работу необходимо выполнить с контрольной панели LaserPro Venus II.

#### **Ɏɭɧɤɰɢɹ "SmartACT".**

[Настройка по умолчанию: неактивна]

Функция SmartACT игнорирует лишнее расстояние при холостом перемещении каретки от линии к линии, что значительно сокращает общее время выполнения задания и незначительно ухудшает

![](_page_38_Picture_19.jpeg)

![](_page_39_Picture_0.jpeg)

качество. Как правило, потеря качества минимальная, но в зависимости от требуемого результата, рекомендуется сначала провести несколько пробных опытов.

![](_page_39_Picture_2.jpeg)

### **Ɇɟɧɸ "File Function".**

Это меню может быть полезно, когда одни и те же задания применяются на разные объекты. Позволяет сохранять часто используемые параметры работы лазера и загружать их для использования в дальнейшем при возникновении такой необходимости.

- **History File:** представляет собой список последних рабочих заданий.
- **Save:** сохранение параметров текущего задания на Вашем компьютере для их дальнейшего применения на аналогичном материале. Сохраненные файлы имеют расширение "\*. Gai"
- Load: позволяет загружать ранее сохраненные параметры.
- **Original:** загрузка собственных заводских параметров гравера.
- Save to Default: позволяет сохранять текущие параметры работы как настройки по умолчанию при дальнейшем включении машины.
- **Delete:** удаляет выбранный файл из раздела History. Следует учитывать, что эта функция удаляет файл только из раздела, но не влечет к удалению файла с жесткого диска компьютера. Если необходимо полностью удалить файл с расширением "\*. Gai" с жесткого диска компьютера, требуется удалить его из операционной системы вручную.

# $\bullet$  ПРИМЕЧАНИЕ:

если используется операционная система Windows XP или 2000, для сохранения рабочих параметров убедитесь, что имеете права и доступ сетевого администратора.

### **5.2.3.2.** Закладка драйвера "Pen".

Драйвер LaserPro Venus II совмещает в себе 16 различных цветов, подразумевая 16 разных параметров скорости и мошности лазерной резки и гравировки для каждого цвета в отдельности. Каждый из этих цветов в драйвере именуется как "Pen" (инструмент). Но, к примеру, черное и белое изображение будут принимать настройки одного инструмента (черного). Если Ваше изображение использует 3 цвета, например черный контур и заполнено красным и синим цветом, то драйвер LaserPro Venus II будет использовать различные скорости и мощности лазера для кажлого ивета.

Если Вы хотите использовать цвет, которого нет в доступной палитре, нажмите двойным щелчком на палитру, затем после появления окна с новыми цветами, выберите нужный Вам цвет и нажмите Ok.

![](_page_40_Picture_0.jpeg)

![](_page_40_Picture_366.jpeg)

Драйвер LaserPro Venus II не может использовать более 16 цветов и 16 различных значений параметров в задании одновременно.

### **ɉɚɪɚɦɟɬɪ ɫɤɨɪɨɫɬɢ "Speed".**

[Значение по умолчанию: 50]

Курсор обозначения скорости задает параметр скорости перемещения каретки во время работы (скорость гравировки) с диапазоном настройки от 0.1% до 100%. Максимальное значение скорости LaserPro Venus II составляет 30 дюймов в секунду (100 см/сек). Настройка параметра скорости, равная  $100\%$  эквивалентна  $30\%$ сек,  $10\%$  - 3 дюйма в секунду. Следует помнить, что значение скорости соответствует перемещению каретки по прямой линии. Каретка будет автоматически замедляться при движении по кривым.

И ПРИМЕЧАНИЕ: Глубина и качество резки и гравировки определяются комбинацией параметров скорости и мощности. Низкая скорость и высокая мощность способствуют более глубокой гравировке и резке. В то время как высокая скорость и пониженная мощность производят мелкую гравировку и неглубокую резку.

### Параметр мощности "Power".

[Значение по умолчанию: 50]

Курсор обозначения мощности задает параметр мощности лазерного излучателя во время работы, с диапазоном настройки от 0.1% до 100%. Выбранное значение мощности характеризует мощность излучения для каждого импульса лазерного излучателя.

![](_page_40_Picture_10.jpeg)

![](_page_41_Picture_0.jpeg)

#### Параметр РРI.

[Значение по умолчанию: 400]

Значение параметра РРІ (импульсов на дюйм) означает количество лазерных импульсов на линейный дюйм, применимо только для векторной резки. Высокое значение РРІ способствует более глубокому проникновению лазерных импульсов в материал, и как следствие срез получается более чистый и ровный. При низком значение РРІ (менее 150) импульс приходится на длинный отрезок пути, что создает эффект перфорации.

Если переместить курсор РРІ до конца в правую часть (максимум), значение переменится на "Х". Это полностью деактивирует управление значением РРI, лазер излучает непрерывно, без импульсов. Максимальное значение параметра РРІ также деактивирует функцию Ramp, которую автоматически контролирует, в зависимости от значения скорости при резке углов (например, векторная резка углов квадрата).

![](_page_41_Picture_5.jpeg)

### Параметры функций "Raster / Vector".

[Настройка по умолчанию: активна]

Если напротив значения Raster стоит метка, рабочая область выбранного цвета будет обрабатываться в растровом режиме.

Если напротив значения Vector стоит метка, рабочая область выбранного цвета будет обрабатываться в векторном режиме.

Например: отдельным цветом обозначена площадь для растровой гравировки и отдельными тонкими линиями (векторами) площадь для резки. Поставьте соответствующие метки Raster и Vector для каждого цвета по необходимости.

![](_page_41_Picture_655.jpeg)

### **Ɏɭɧɤɰɢɹ "Air".**

[Настройка по умолчанию: неактивна]

Эти настройки контролируют работу функции подачи воздуха SmartAIR (если опционально установлен компрессор). При установке метки напротив этой функции, активируется подача компрессорного воздуха системой SmartAIR для выбранных режимов и цветов. Например, если необходимо сначала гравировать (один цвет – растровая гравировка), а затем вырезать (другой цвет – векторная резка) изделие, Вы можете поставить метку Air в настройках цвета векторной резки и легко резать с применением подачи воздуха в зону резки для получения качественного чистого реза.

![](_page_41_Picture_15.jpeg)

![](_page_42_Picture_0.jpeg)

### **5.2.3.3.** Закладка драйвера "Advance".

![](_page_42_Picture_440.jpeg)

### Pаздел меню "Scaling".

[Значение по умолчанию: 0]

В некоторых случаях можно заметить некоторое расхождение исходных размеров объекта и масштабирования в графическом редакторе с фактическим результатом гравировки/резки. Пользователь может регулировать масштаб получаемого изображения, если он отличается от исходного. Например, если пользователь задал линию длиной 300 мм, а фактически получил 299 или 301мм. Используйте соотношение +1/1000 или -1/1000 для вычисления погрешности.

### Раздел меню позиционирования каретки "Position Mode".

[Настройка по умолчанию: "Home"]

Это меню позволяет задавать положение каретки после выполнения каждого задания и перед последующим заданием.

- **Ноте:** перед и после выполнения каждого задания каретка отходит в верхний правый угол.
- **Without Home:** каретка будет начинать выполнение следующего задания с места, заданного в графическом редакторе. После выполнения текущего задания каретка останется в положении, на котором закончилось предыдущее задание.
- **Relative:** гравировка или резка начинается с того места рабочего стола, где находится каретка. После завершения обработки каретка вернется в то место, с которого началась обработка файла.
- **Center:** текущее положение каретки соответствует центру рабочего изображения. К примеру, если текущее задание представлено как векторная резка круга, то LaserPro Venus II будет выполнять резку круга, с центром координат в исходном положении каретки.

![](_page_43_Picture_0.jpeg)

![](_page_43_Picture_1.jpeg)

рекомендуется использовать луч красного визуализирующего лазера в качестве ориентира основного луча при позиционировании каретки.

Pаздел меню указания направления гравировки "Image Output Direction".

[Настройка по умолчанию: "Top to Bottom" / сверху вниз]

Эта функция позволяет пользователю контролировать направление при выполнении гравировки изображения.

- **Тор Down:** гравировка начинается с верхней части в направлении вниз
- **Bottom to Top:** гравировка начинается с нижней части в направлении вверх.

Обычно станок выполняет гравировку сверху вниз, слева направо. В режиме Bottom Up лазер выполнит работу снизу вверх.

![](_page_43_Picture_9.jpeg)

### **Разлел меню "Border".**

[Настройка по умолчанию: неактивна]

В случае работы с негативным изображением (если необходимо гравировать негативную часть картинки, а позитив остается не гравированным) и необходимо, чтобы полученное изображение было отгравировано в рамке. Перед тем как использовать функцию "Border", необходимо инвертировать изображение, поставив метку в меню "Invert", в закладке "Option". Затем в поле "Thick" задайте толщину линии рамки.

Эта функция удобна при изготовлении печатей и штампов, т.к. позволяет создать внешнюю рамку вокруг изображения печати.

### $Q$ <sub>*ПРИМЕЧАНИЕ:*</sub>

Если необходимо использовать функции "Border" и "Cluster" одновременно, то значение толщины рамки должно быть меньше, чем значение, указанное в поле "Cluster".

### Раздел меню настроек векторной обработки "Vector Function".

[Настройка по умолчанию: "Normal"]

- **Normal**: эта функция делает неактивными все векторные настройки в меню "Vector Function".
- **All Raster**: выбор этой функции позволяет драйверу машины распознавать все объекты как растровые. Если внутри гравируемого изображения есть какие-либо векторные линии, они будут обрабатываться в растровом режиме.

![](_page_43_Picture_20.jpeg)

![](_page_44_Picture_0.jpeg)

- Vector Sorting: выберите этот режим, если изображение имеет два или более векторов. Сначала будет обрабатываться внутренний векторный контур, затем последующий наружный. В итоге самый крайний наружный вектор будет обработан в последнюю очередь.
- **Optimization Sorting**: этот режим позволяет сократить время выполнения задания, состоящего из нескольких объектов. Когда эта функция включена, драйвер будет автоматически искать оптимально короткую траекторию от одного объекта до другого.

#### Меню настройки групповой обработки объектов "Cluster".

[Настройка по умолчанию: неактивна]

Эта функция позволяет LaserPro Venus II обрабатывать находящиеся рядом (но не пересекающиеся) объекты по отдельности, не затрачивая времени на пробег каретки по незаполненным областям между ними.

Например, если необходимо отгравировать два квадрата, расположенные рядом по оси Х, с расстоянием 20см между ними. В этом случае необходимо активировать функцию "Cluster" и задать значение чуть менее 20. Машина выполнит гравировку одного квадрата, затем приступит к обработке второго, таким образом, время на общее выполнение задания будет затрачено меньше, чем, если бы оба квадрата гравировались одновременно, за счет сокращения холостого хода по Х-оси (каретка не совершает движения над незаполненным расстоянием между квадратами).

### $\frac{1}{2}$ **ПРИМЕЧАНИЕ:**

Если необходимо использовать функции "Border" и "Cluster" одновременно, то значение толщины рамки должно быть меньше, чем расстояние, указанное в поле "Cluster".

Настройка режима увеличения качества резки "Enhanced Vector Mode". [Настройка по умолчанию: неактивна]

Эта настройка позволяет увеличить качество резки за счет дополнительного снижения скорости. Чтобы увеличить мощность резки, благодаря этой функции пользователь может дополнительно снизить скорость резки до 50%. Рекомендуется использовать этот режим при резке толстых материалов.

![](_page_45_Picture_0.jpeg)

### **5.2.3.4.** Закладка драйвера "Paper".

![](_page_45_Picture_394.jpeg)

### Раздел меню размеров рабочего листа "Paper Size".

Этот раздел предоставляет информацию об общих габаритах рабочего поля машины. Убедитесь, что указанный размер рабочего поля не превышает истинных размеров рабочего поля LaserPro Venus II – 300 х 210мм. Значение X соответствует длине поля, Y – его ширине.

### Меню системы измерения вводимых параметров "Unit".

[Система единиц измерения по умолчанию: метрическая]

В этом меню пользователь может выбрать систему измерения величин: метрическую или дюймы (английскую).

### Меню точных настроек гравировки "Image Tuning".

[Настройка по умолчанию: 0]

При обработке мелких изображений, или в случае, когда необходимо выполнить очень точную гравировку изображений воспользуйтесь функцией "Image Tuning". Для начала рекомендуется провести тестовую гравировку маленьких черных квадратов для предварительной настройки этого значения с целью получения оптимального результата.

При ближайшем рассмотрении образца гравировки с помощью увеличительного стекла, можно заметить, что края изображения слегка неровные с каждым четным или нечетным проходом каретки. Неровность краев может возникать с левой или с правой части квадрата. Этот дефект можно устранить, применяя настройки "Image Tuning". На рисунке ниже стрелками указаны направления движения каретки с лазерным лучом, которые соответствуют линиям направления

![](_page_46_Picture_0.jpeg)

гравировки. Если неровности возникают с левой стороны изображения, параметр Image Tuning следует задавать с отрицательным значением. Если дефект наблюдается с правой стороны, то значение должно быть положительным. Опытным путем, изменяя величину значения Image Tuning, пользователь сможет добиться оптимального результата.

![](_page_46_Figure_2.jpeg)

Отрицательное значение параметра "Image Tuning"

![](_page_46_Figure_4.jpeg)

Ниже приведен пример применения Image Tuning на образце гравировки мелкого текста с изогнутыми буквами. Рисунок слева – до применения настройки, справа – после введения значения Image Tuning.

![](_page_46_Picture_6.jpeg)

![](_page_47_Picture_0.jpeg)

### **5.2.3.5.** Закладка драйвера "Language".

На этой закладке драйвера пользователь может выбрать язык отображения меню драйвера. Выберите язык: английский, испанский, французский, китайский (упрощенный и традиционный), японский и немецкий на Ваше усмотрение.

![](_page_47_Picture_175.jpeg)

### **Ɏɭɧɤɰɢɹ ɭɞɚɥɟɧɢɹ ɞɪɚɣɜɟɪɚ "Uninstall driver".**

Выберите эту функцию для удаления драйвера LaserPro Venus II. Потребуется перезагрузка компьютера после выполнения этого действия.

### **5.2.3.6.** Закладка драйвера "Raster".

![](_page_47_Picture_7.jpeg)

![](_page_48_Picture_0.jpeg)

![](_page_48_Picture_290.jpeg)

Настройка параметра контрастности при гравировке растрового объекта "Contrast". [Настройка по умолчанию: 0]

Этот параметр предлагает быстрый и простой путь моментальной настройки контрастности обрабатываемого объекта. Перемещая курсор влево (Dark) контраст становится более четким, перемещая вправо (Light) – уменьшается.

![](_page_48_Picture_4.jpeg)

### Настройка параметра полутонов "Halftone".

[Параметр по умолчанию: Dithering]

Этот параметр указывает метод растровой обработки объекта. Гравировка цифрового изображения может быть осуществлена двумя способами: в режиме "Dithering" или "Error Diffusion". Каждый из них предполагает дополнительные эффект, метод и качество обработки объектов.

Dithering: этот способ подразумевает сглаживание изображения, его размытость. Предлагается выбрать следующие параметры сглаживания: "Pattern Type" (тип узора, рисунка), "Dithering Matrix" (матрица сглаживания) и "Enhanced Dithering" (усиленное cглаживание)

![](_page_49_Picture_0.jpeg)

o Ɍɢɩ ɪɢɫɭɧɤɚ (**Pattern**): Dot, Bayer, Corner, 45 Degree (Настройка по умолчанию: Dot)

Каждый тип предлагает различный порядок распределения и расположения точек в рисунке для придания различных оттенков заполнения растрового рисунка. Ниже приведены образцы применения эффектов сглаживания.

![](_page_49_Figure_3.jpeg)

**O** Матрица сглаживания (Dithering Matrix): различные вариации в зависимости от выбранного типа сглаживания.

(Настройка по умолчанию: 8x8)

Задает разрешение (размер точек) и число точек изображения. Например, при выборе параметра 2х2, цветные области изображение будет обработано в 5 градациях серого цвета. В то время как при выборе параметра 8x8, изображение будет обрабатываться в 65-ти полутонах. Точки будут более крупные и различимые. Использование этого параметра повышает общую контрастность изображения, но приводит к снижению разрешения.

Ниже приведен пример растровых эффектов с использованием различных способов сглаживания:

![](_page_49_Figure_8.jpeg)

#### o **Enhanced Dithering**

[Настройка по умолчанию: неактивна] Этот параметр позволяет усилить эффект сглаживания.

### • **"Error Diffusion"**

Метод рассеивания точек посредством случайно расположенных белых и черных пикселей, которые создают эффект затенения. Случайно расположенные пиксели создают более контрастное и реалистичное изображение. Этот режим позволяет выбрать три типа pacceивания: Floyd, Stucki и Jarvis. Настройка по умолчанию "Floyd".

Эти параметры создают затененность с различным распределением полутонов вместо отдельных точек. Ниже приведены примеры использования различных методов рассеивания:

![](_page_49_Picture_14.jpeg)

![](_page_49_Picture_17.jpeg)

![](_page_50_Picture_0.jpeg)

# **5.2.3.7.** Закладка драйвера "Stamp".

При создании рабочего файла, предназначенного для печатей и штампов, пользователю придется выполнить несколько больше настроек, чем при создании файла стандартной гравировки или резки. Закладка драйвера "Stamp" предлагает несколько дополнительных функций, специально разработанных для изготовления печатей и штампов.

### *ɉɊИɆȿЧАɇИȿ:*

Закладка меню "Stamp" становится доступной только при работе в режиме **Stamp Mode** (на заклалке драйвера "**Option**").

# $\sum$  ПРИМЕЧАНИЕ:

Эта закладка меню позволяет применять следующие дополнительные функции, полезные при изготовлении печатей и штампов: **Shoulder** (плечо), Pitch (наклон), Border (рамка), Invert (инвертирование) и Mirror (зеркальное отображение).

![](_page_50_Figure_7.jpeg)

### Настройка параметра "Pitch" (закладка меню "Stamp").

При изготовлении печати используется инвертированное изображение заданного объекта, состоящее из гребня и плеча. Вершина этого плеча является областью соприкосновения печати с поверхностью оттиска. Если вершина гребня слишком острая, то оттиск печати может получиться смазанным. Настройка значения параметра "Pitch" позволяет увеличить ширину базовой полошвы, таким образом, лелая более устойчивую вершину плеча и увеличивая в ллину само плечо. Более высокое значение Pitch дает большую устойчивость плечу штампа.

![](_page_51_Picture_0.jpeg)

Экспериментируя с различными значениями параметра Pitch, Вы сможете добиться оптимального результата в зависимости от требуемого применения.

#### Hастройка параметра "Adjusting Bar" (закладка меню "Stamp").

Другим важным аспектом при изготовлении штампов является настройка параметра наклона плеча. Плечо в данном случае обозначает область от области касания (вершины) до базовой подошвы штампа. Изменяя положение курсора влево или вправо, Вы можете добиться желаемого результата.

# $\frac{1}{\sqrt{2}}$ ПРИМЕЧАНИЕ:

Визуальное отображение видоизменения параметров наклона плеча и ширины базовой подошвы в драйвере LaserPro Venus II позволяет пользователю видеть графическое приблизительное отображение. Помните, что это отображение только виртуальное, не забывайте, что Вы имеете дело с расстоянием менее чем  $1<sub>MM</sub>$ .

# **└ UABA VI. БАЗОВОЕ ОБСЛУЖИВАНИЕ.**

### *ВɇИɆАɇИȿ:*

- Следите за состоянием чистоты оптических элементов и системы перемещения для достижения наивысшего качества гравировки машины и продления срока ее службы. Пожалуйста, ежедневно выполняйте чистку Х-портала.
- Не допускайте прямого воздействия лазерного луча на емкости с жидкостью или спреем.
- Перед началом чистки машины необходимо отключить ее от системы электропитания.
- **1 Пространство внутри корпуса станка.** Откройте верхнюю крышку станка. С помощью пылесоса удалите мусор и пыль внутри корпуса машины и в области вытяжки.
- **2 Рабочий стол.** Смочите бумажное или тканевое полотенце ацетоном или чистящей жидкостью и протрите рабочий стол.
- **3 Система перемещения.** Смочите тампон в чистящей жидкости и удалите загрязнения с порталов.
- 4 **Ремни.** Смочите тампон в чистящей жидкости и протрите ремни, также протрите ремни с обратной стороны.
- 5 Зеркала и линзы. Фокусирующая линза и зеркало, установленные на каретке являются двумя компонентами, требующими наиболее частой чистки.

### *ВɇИɆАɇИȿ:*

Не пытайтесь с усилием соскрести нагар с поверхности зеркал или линзы. Чрезмерно частая чистка оптических элементов может привести к сокращению их срока службы.

### **6.1. Чистка зеркал.**

- 1. Снимите переднюю крышку каретки. Ослабьте верхний фиксирующий винт на каретке и аккуратно извлеките зеркало.
- 2. Положите на зеркало салфетку из набора для чистки оптики. Нанесите несколько капель чистящей жидкости на салфетку. После того, как поверхность зеркала, покрытая салфеткой, полностью пропитается жидкостью, потяните в одном направлении за край салфетки, проводя всей ее поверхностью по рабочей стороне зеркала.

![](_page_52_Picture_0.jpeg)

- 3. Дайте поверхности высохнуть естественным образом и установите зеркало на рабочее место.
- 4. Повторите эти действия для всех остальных зеркал.

![](_page_52_Figure_3.jpeg)

### $6.2.$  **Чистка линзы.**

- 1. Снимите переднюю крышку каретки. Аккуратно извлеките линзу.
- 2. Обильно смочите линзу чистящей жидкостью с обеих сторон. Используя ватные палочки или салфетки, осторожно протрите линзу. Не применяйте давления или излишнего усилия нажима на палочки при чистке линзы.
- 3. Не касайтесь к поверхности линзы пальцами.

![](_page_53_Picture_0.jpeg)

# ГЛАВА VII. ВОЗМОЖНЫЕ НЕИСПРАВНОСТИ.

### 7.1. Проблемы качества.

- Проверьте, совпадает ли настройка параметра линзы с установленной.
- Проверьте, правильно ли установлена фокусирующая линза и надежно ли она зафиксирована.
- Проверьте состояние  $X$ -портала.
- Проверьте, нет ли повреждений или загрязнений на линзе и зеркалах.

### **7.2. Не-операционные проблемы.**

#### • Нет генерации лазерного луча.

- 1. Если красный визуализирующий луч не настроен правильно, основной лазерный луч при этом также будет настроен некорректно. Необходимо настроить траекторию оптического тракта, отладив положение зеркал.
- 2. Если лазерный луч не наносит гравировку или не выполняет резку, проверьте настройки параметра мощности в драйвере. При необходимости требуется увеличить мощность излучения.
- 3. Проверьте правильность подключения станка и звенья цепи подключения самого лазерного источника к блоку питания.
- 4. В целях безопасности, при открытых дверцах станка лазерный луч не генерируется.

![](_page_54_Picture_0.jpeg)

# ПРИЛОЖЕНИЕ А. 3D функция.

## Применение 3D.

При 3D обработке для получения лучшего качества, наиболее подходящими материалами являются акриловое стекло и дерево МДФ. При работе с акрилом в режиме 3D рекомендуется использовать следующие параметры: Power (мощность) 100%, Speed (скорость) - около 30% (в зависимости от требуемой глубины 3D гравировки).

Лучшими изображениями для 3D гравировки, будут изображения, подготовленные аналогично, приведенным ниже. После того, как объект готов выберите режим 3D в драйвере гравера. Иногда некоторые материалы, такие как акриловое стекло, например, лучше обрабатывать в два прохода для достижения более высокого качества гравировки. Второй проход выполняется несфокусированным лучом. При 3D обработке акрилового материала второй проход придаст изображению наиболее сглаженный, отполированный вид.

Дерево является горючим материалом, и после первого прохода 3D гравировка получается четкой и черной. Для удаления образовавшегося нагара рекомендуется выполнить второй проход. Для этого, в графическом редакторе создайте объект черного цвета, по форме аналогичный или больший по размерам, чем исходное изображение. Рекомендуемые режимы для второго прохода: Power 100%, Speed 100%.

![](_page_54_Picture_6.jpeg)

Рекомендуемые параметры для 3D гравировки / материал акрил 1см / линза 2".

![](_page_54_Picture_442.jpeg)

![](_page_55_Picture_0.jpeg)

# ПРИЛОЖЕНИЕ В. Спецификация.

![](_page_55_Picture_232.jpeg)